# 0.準備

2004年8月に本講義ノートをWebにアップして以来,とても多くの方の 訪問を受けてきました. 内容が一部古くなっていたので, 2012年5月時 点の情報に書き改めました. 主な変更点は以下の通りです.

- 1.プログラム開発環境(MPLAB IDE)をv8.84に更新しました. 2012年5月時点での最新バージョンはMPLAB X IDE v1.10ですが, アセンブラの勉強のためには,旧バージョンのv8.84が良さそうで す.(筆者がXを使いこなしていない.)
- 2.ブレッドボード上に回路を製作し,その詳細を記しました. ハンダ付けをほとんど必要とせずにマイコン回路を製作できました.
- 3.部品を全てネットで購入して,その仕様と入手先を記しました. 入手が容易な部品ばかりでマイコン回路を製作しました.
- 4. In-Circuit Debugger/ProgrammerにPICkit3を用いました. ブレッドボード上のマイコンへのプログラミングにPICkit3を使用 した例を記しました.

目次

# 0.1 PIC16F84Aを用いた実験回路図[\(第6,7章,9章用](http://mybook-pub-site.sakura.ne.jp/PIC/index.html))

回路図

立体配線図

0.2 部品リスト

部品名,型式,価格,購入先(2012.5時点)

- 0.3 各部品について
- 0.4 PICkit 3との接続
- 0.5 完成写真
- 0.6 MPLAB IDE v8.84
	- 0.6.1 プロジェクトファイルの作り方
	- 0.6.2 ソースファイルの作り方
	- 0.6.3 ビルドの仕方
	- 0.6.4 シミュレーションの仕方
	- 0.6.5 SW1, SW2, SW3入力のシミュレーションの仕方
	- 0.6.6 マイコンへのプログラムの書き込み方と実行の仕方
- 0.7 ステッピングモータの実験回路図[\(第8章](http://mybook-pub-site.sakura.ne.jp/PIC/index.html)用)
	- 回路図
	- 立体配線図
	- 部品リスト

#### 完成写真

0.1 PIC16F84Aを用いた実験回路図 (第6, 7章, 9章用)

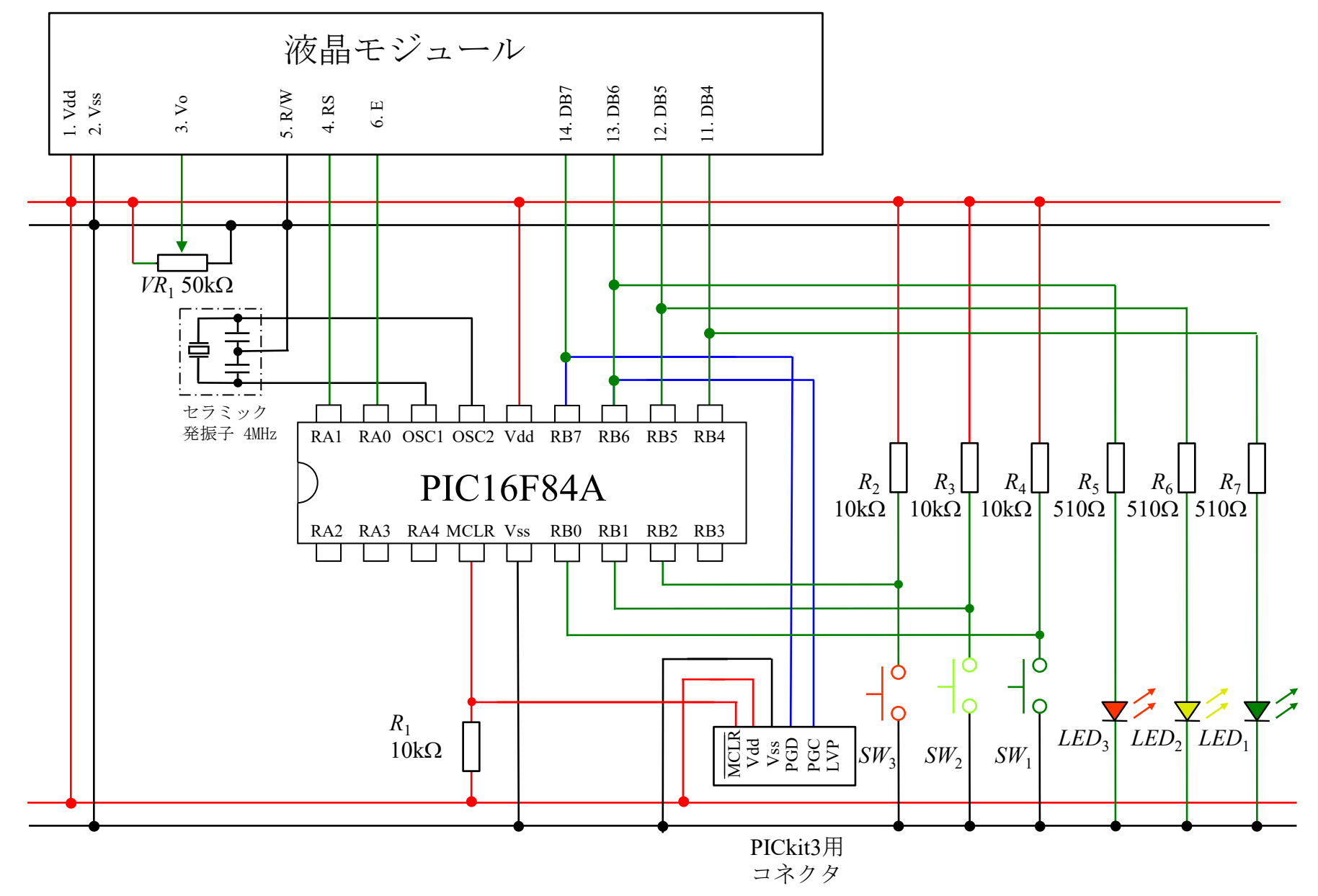

図1 第6, 7, 9章の実験回路

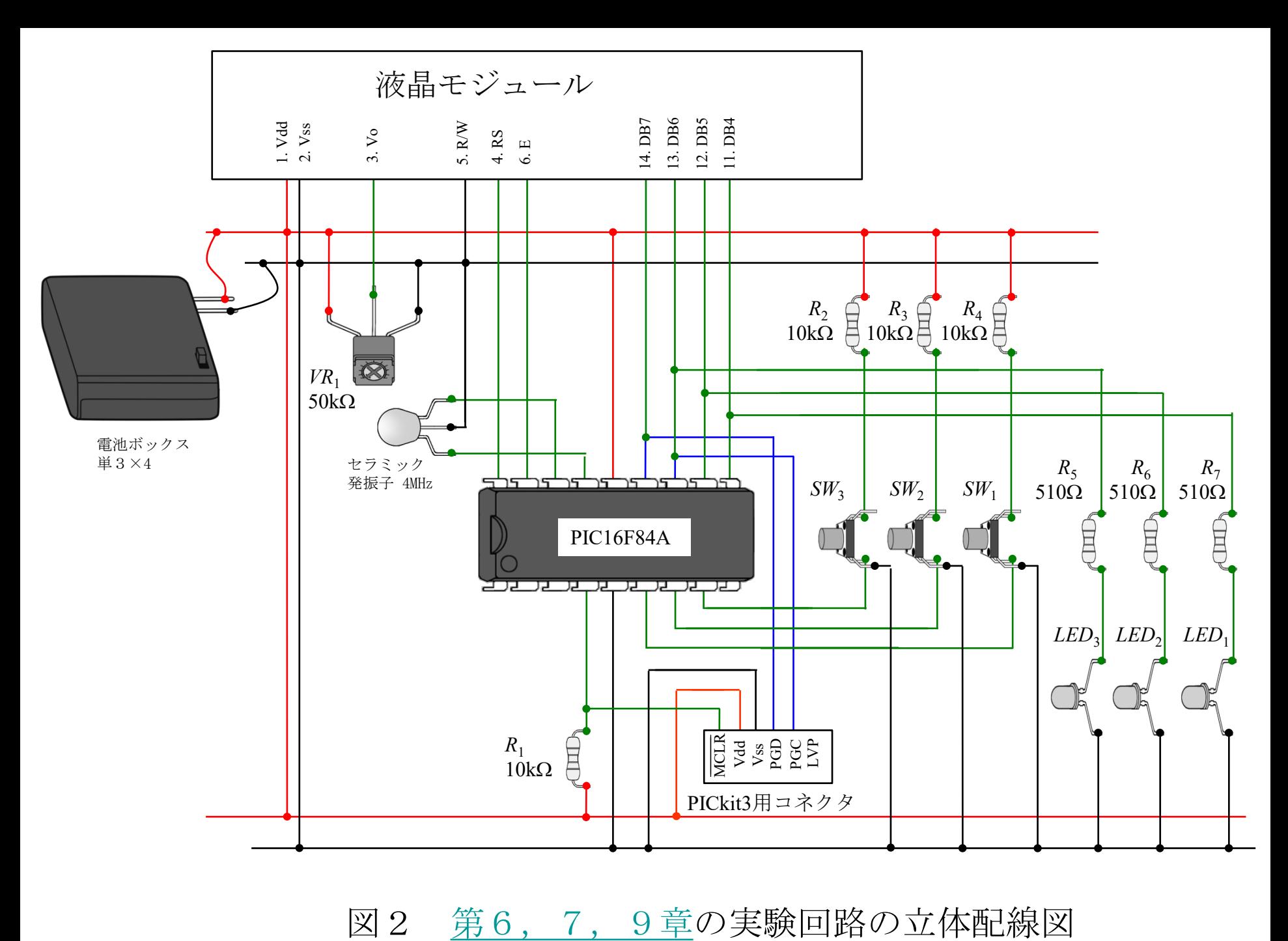

0.2 部品リスト

# 表1

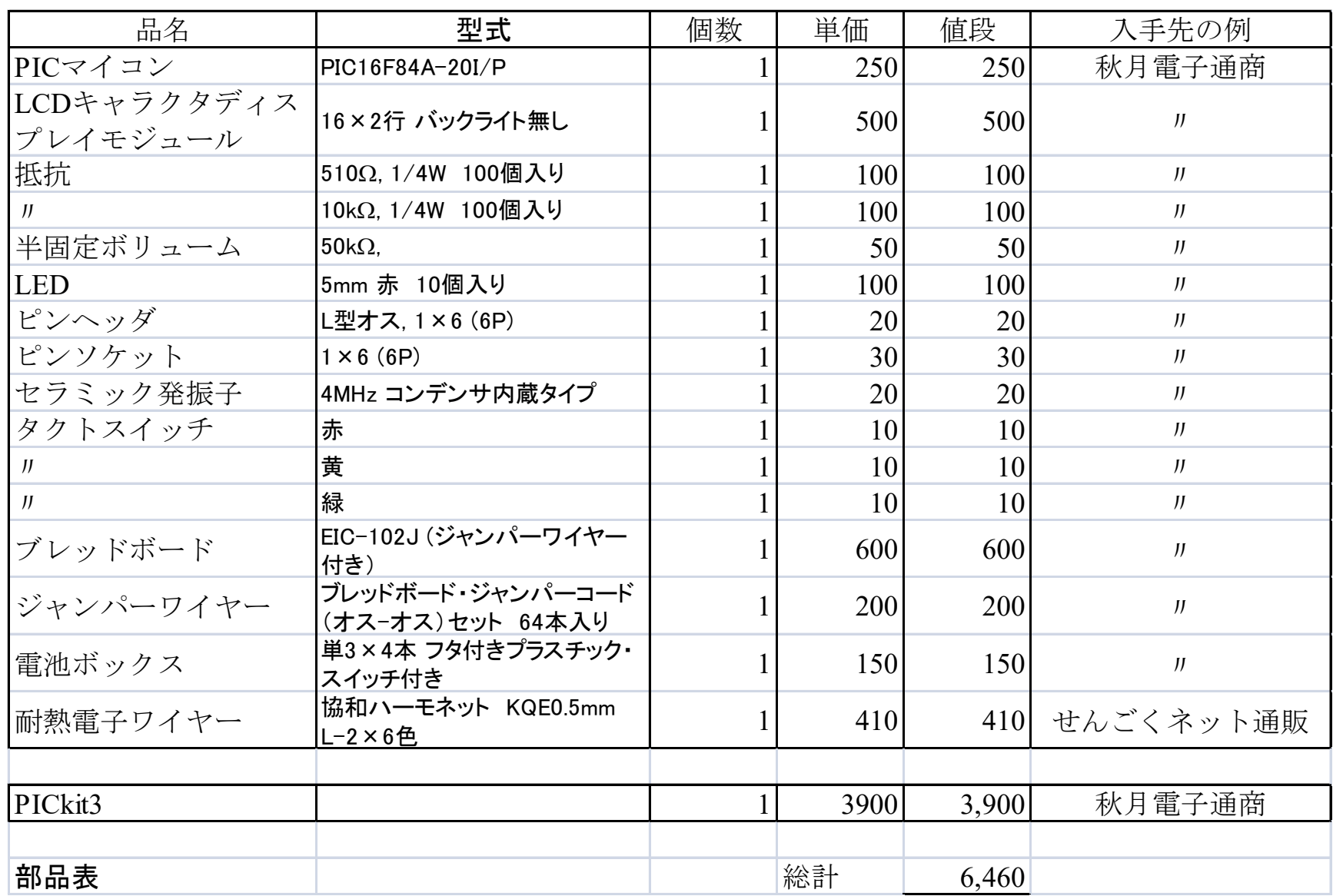

#### 0.3 各部品について

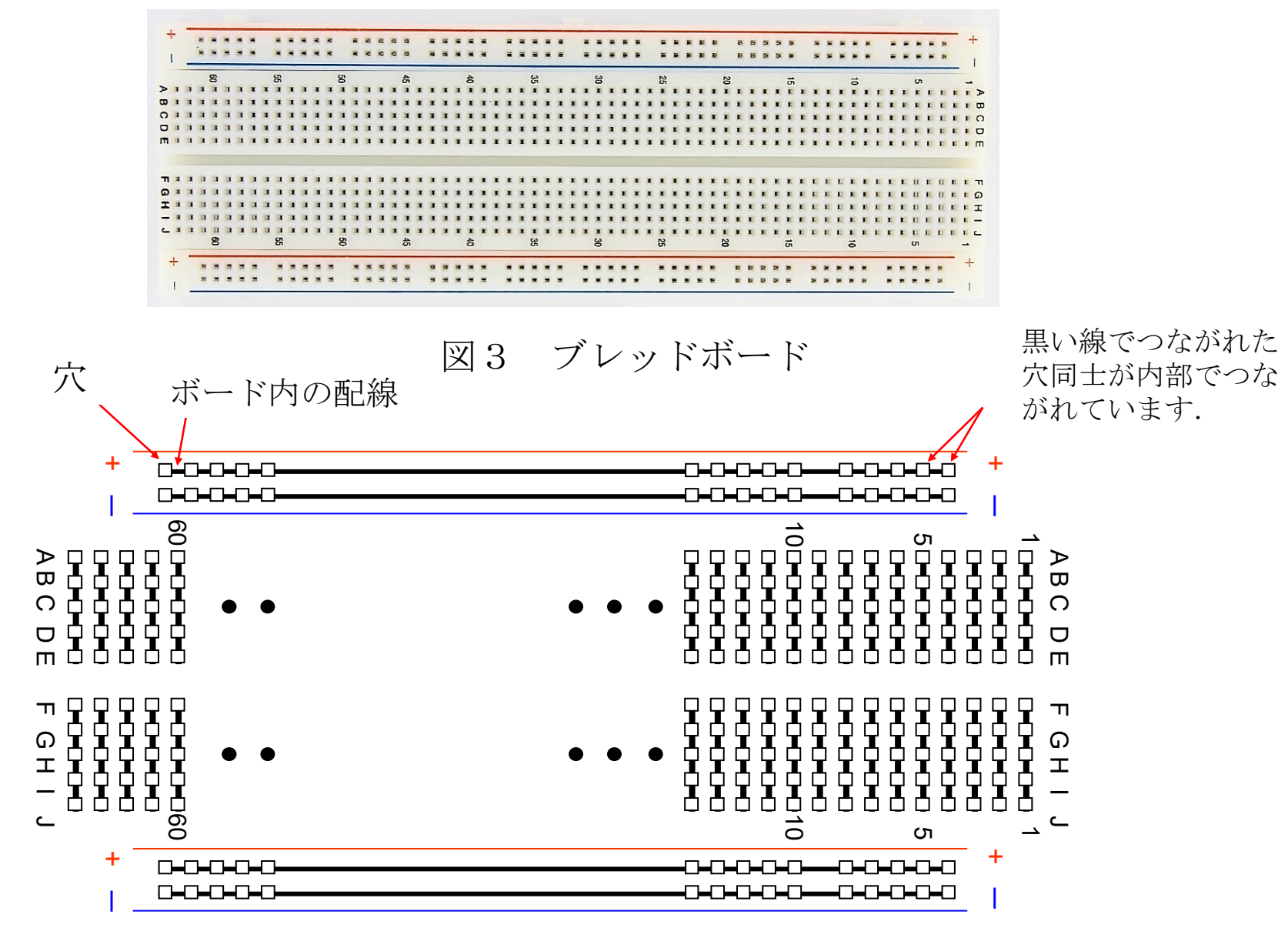

図4 ブレッドボードの穴のつながりの様子

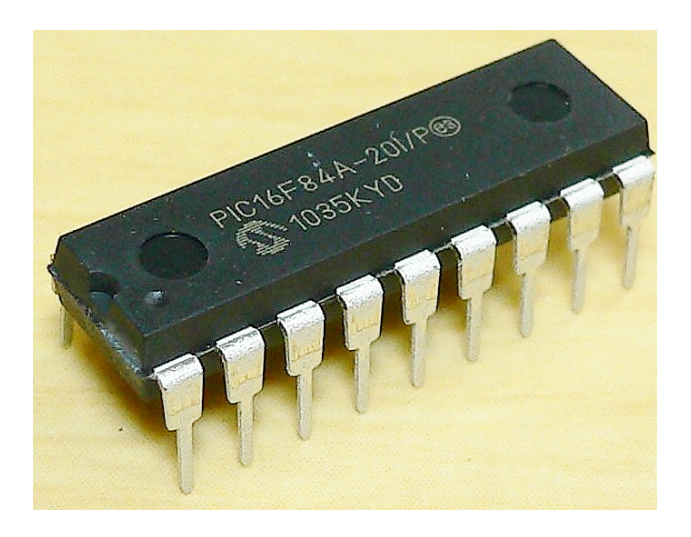

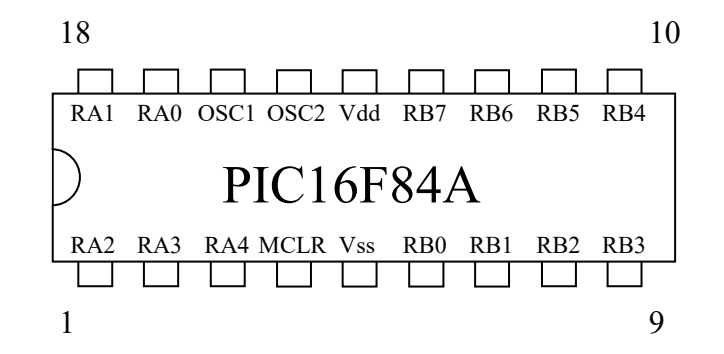

**図 5 PIC16F84A** 

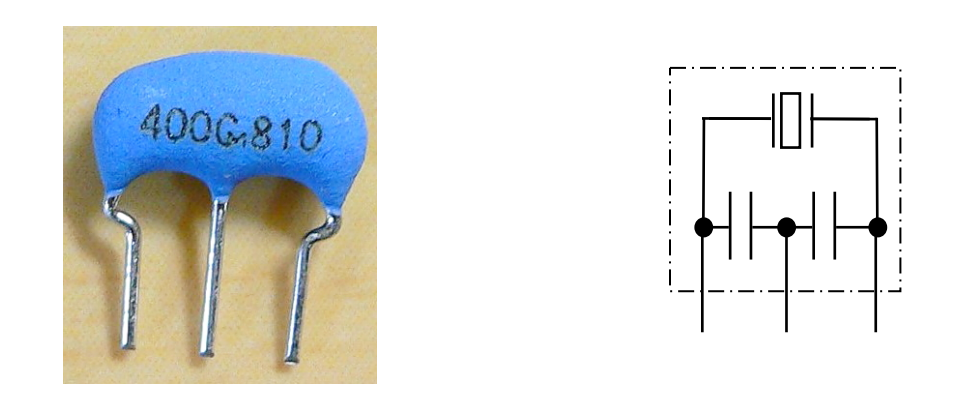

図6 セラミック発振子 4MHz コンデンサ内蔵型

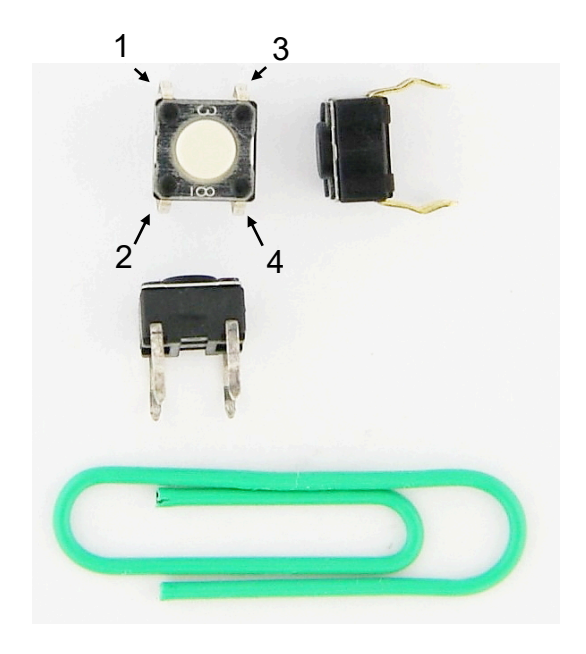

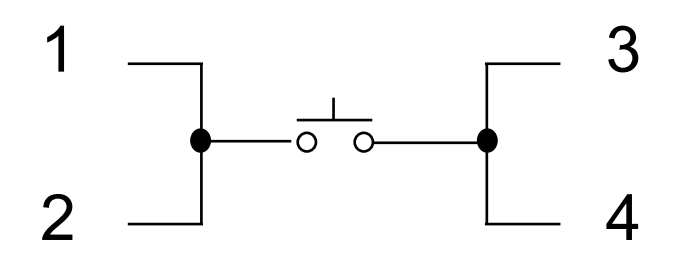

タクトスイッチの記号と端子 のつながり

タクトスイッチ

図7 タクトスイッチ

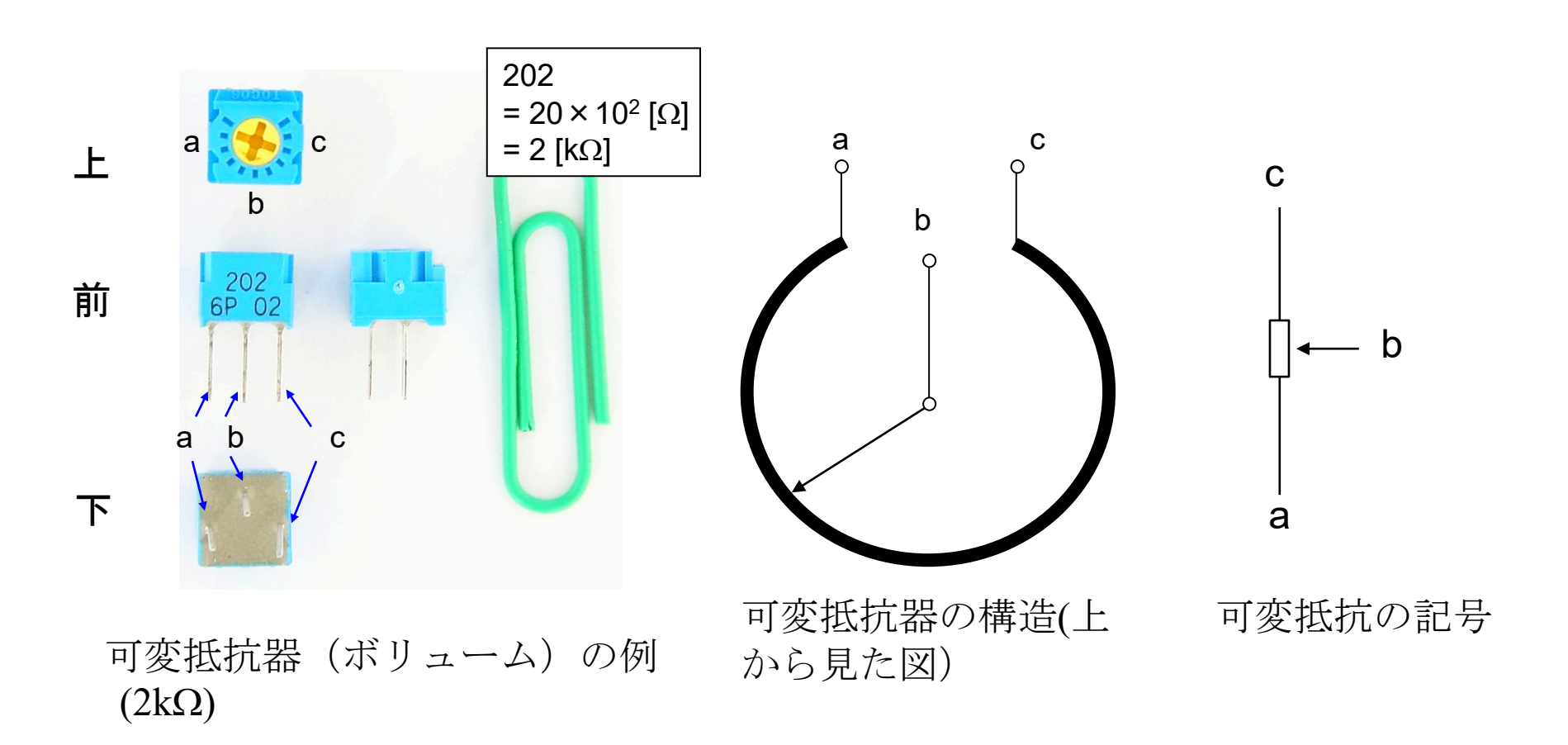

図8 可変抵抗器(ボリューム)

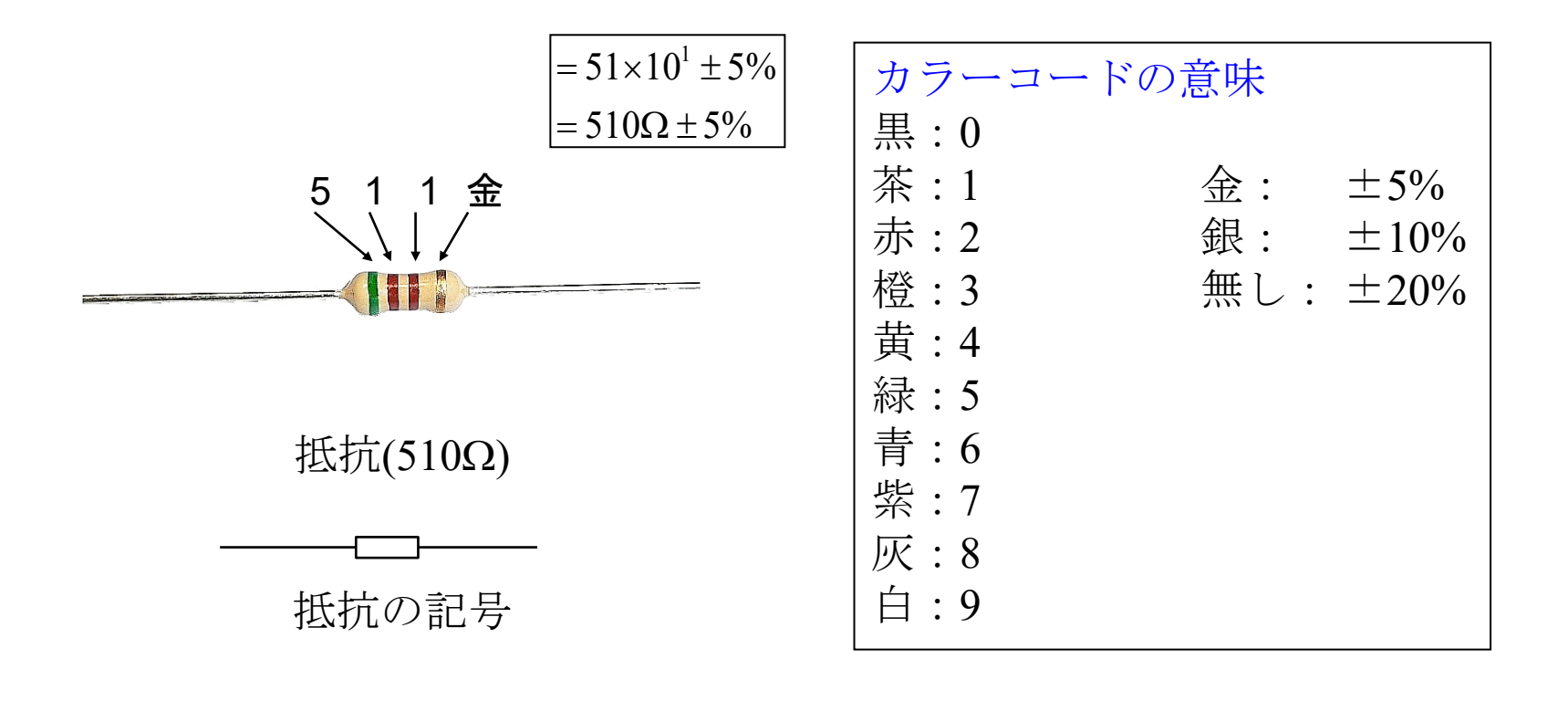

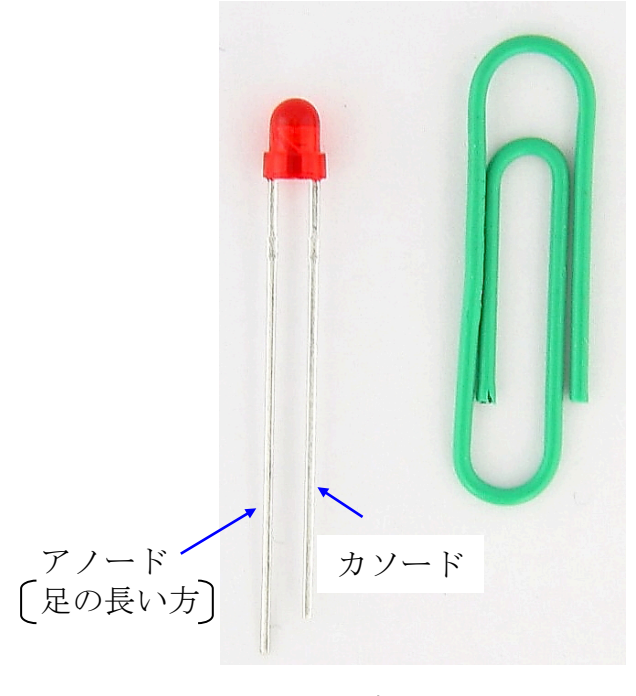

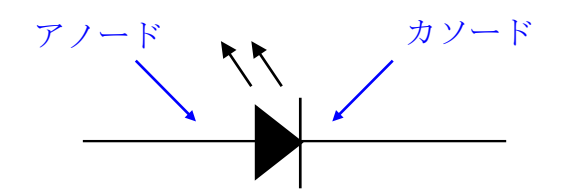

LED(発光ダイオード)の記号

LED (発光ダイオード)

### 図10 LED (発光ダイオード)

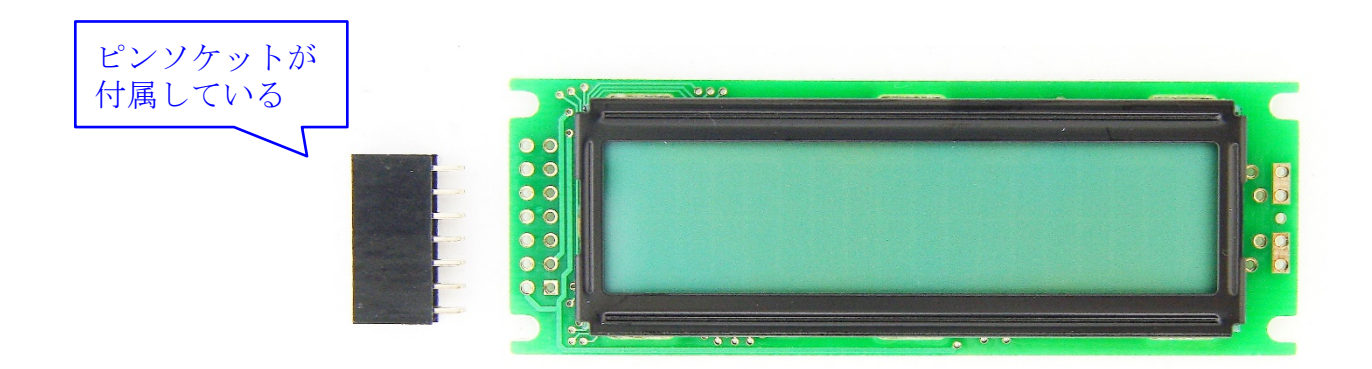

## 液晶表示器と付属ピンソケット

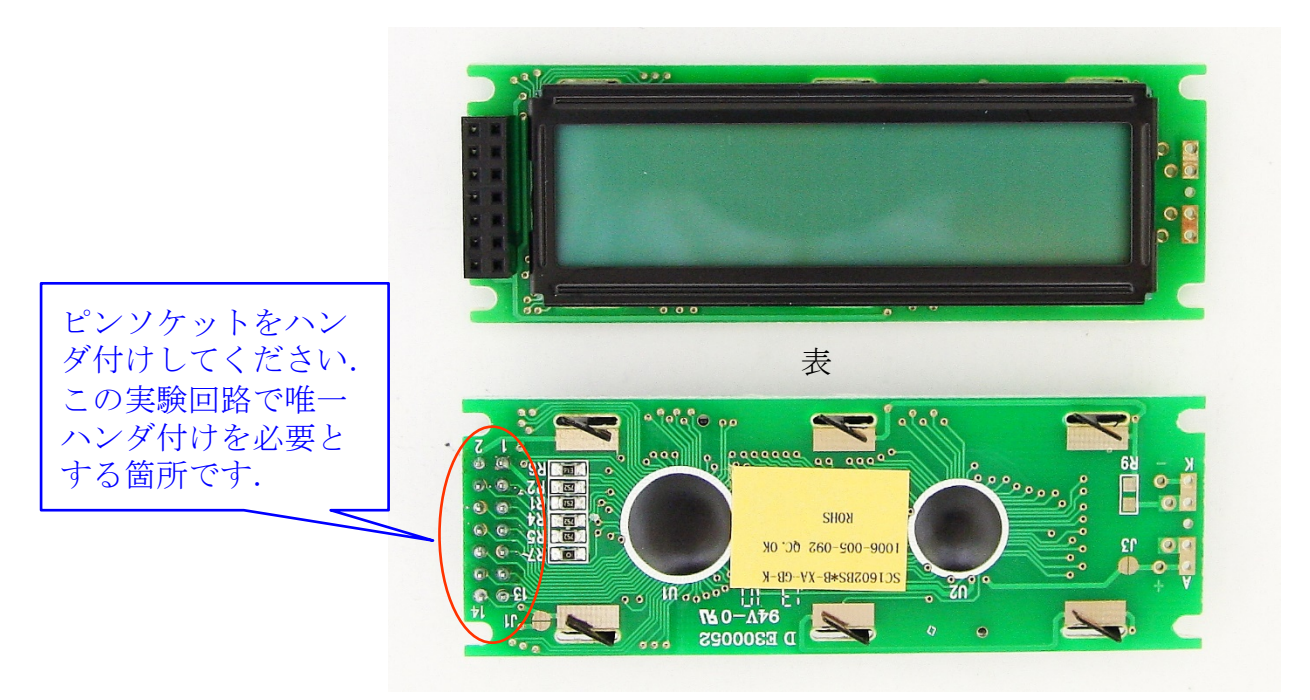

裏

付属ピンソケットのハンダ付け

図11 液晶表示器 (LCDキャラクタディスプレイモジュール)

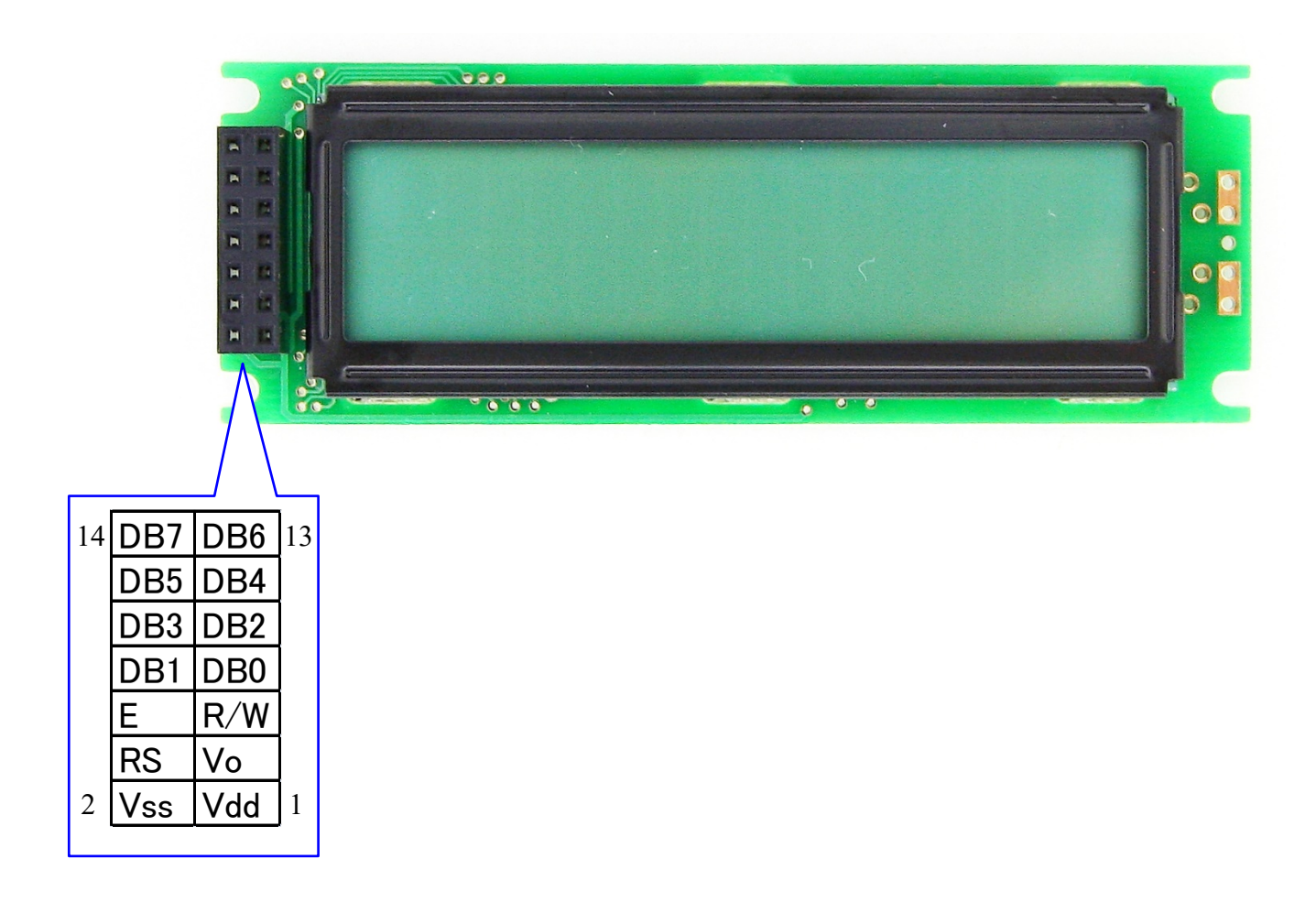

### 図12 液晶表示器のピン配置

### 0.4 PICkit 3との接続

PIC16F84A

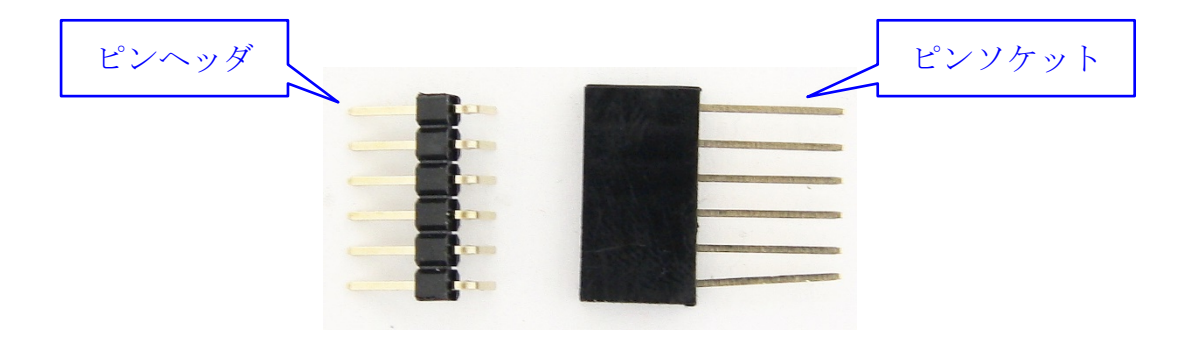

### 図13 ピンヘッダとピンソケット

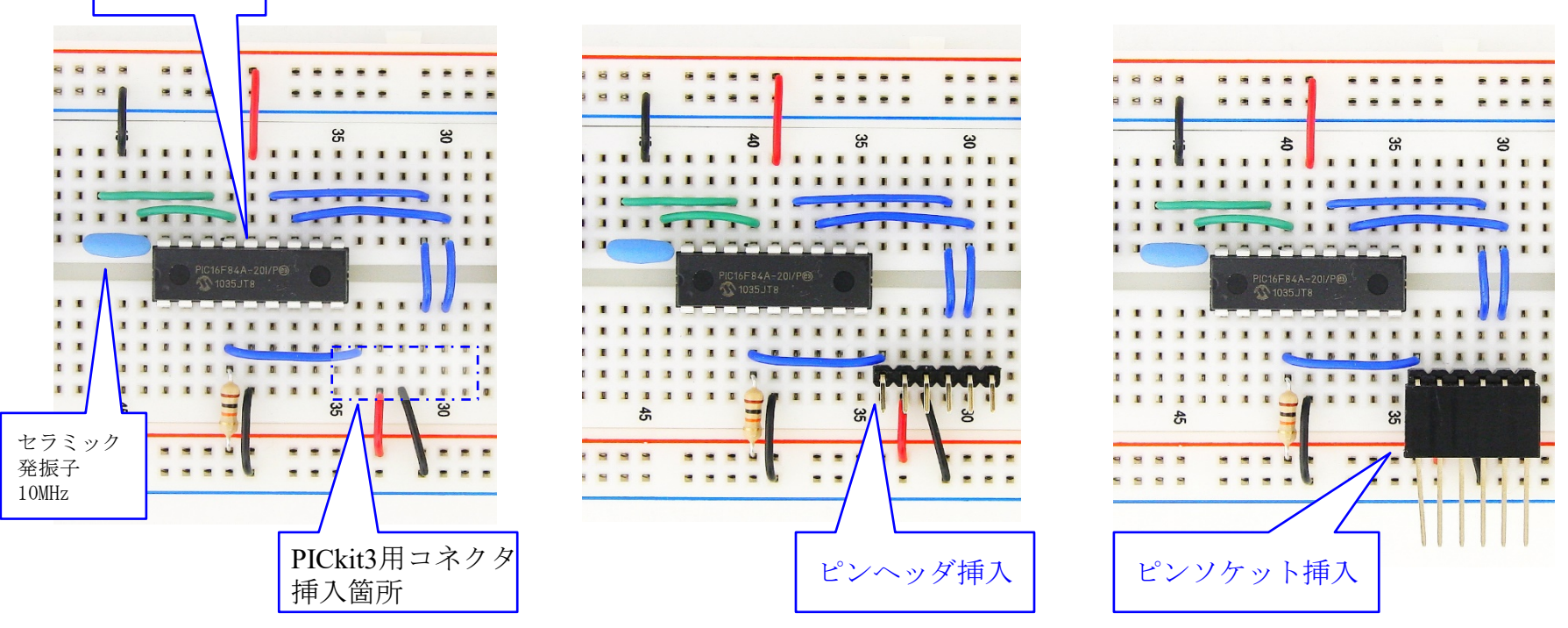

図14 PICkit 3用コネクタの接続の様子

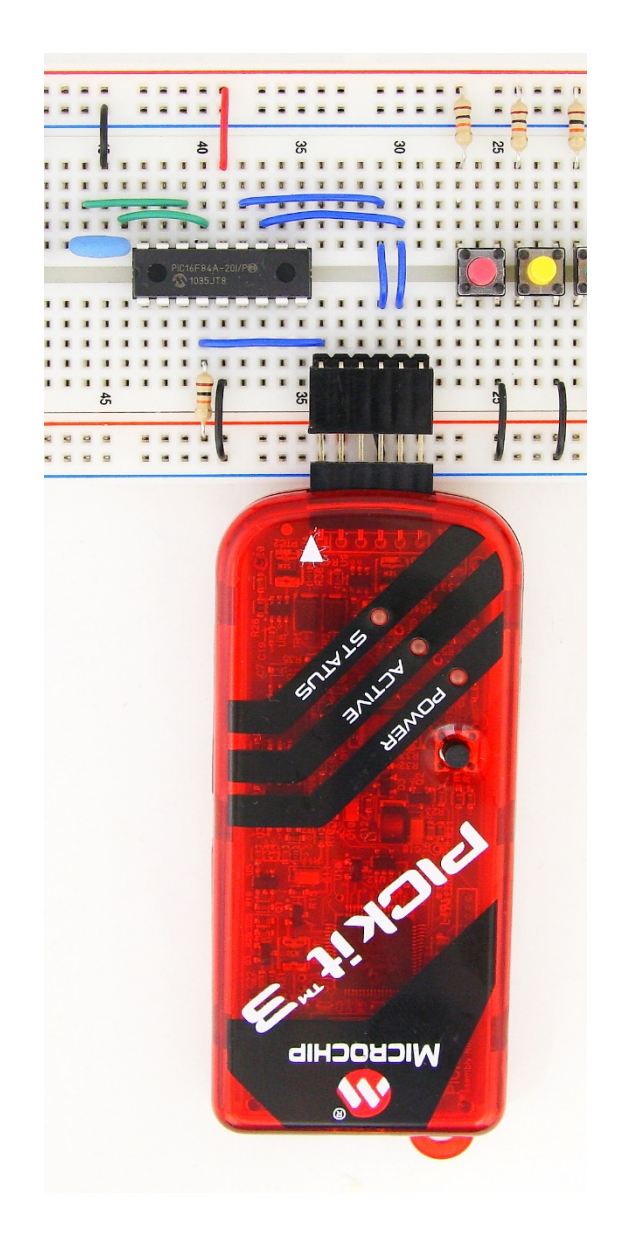

# 図15 PICkit 3の接続

0.5 完成写真

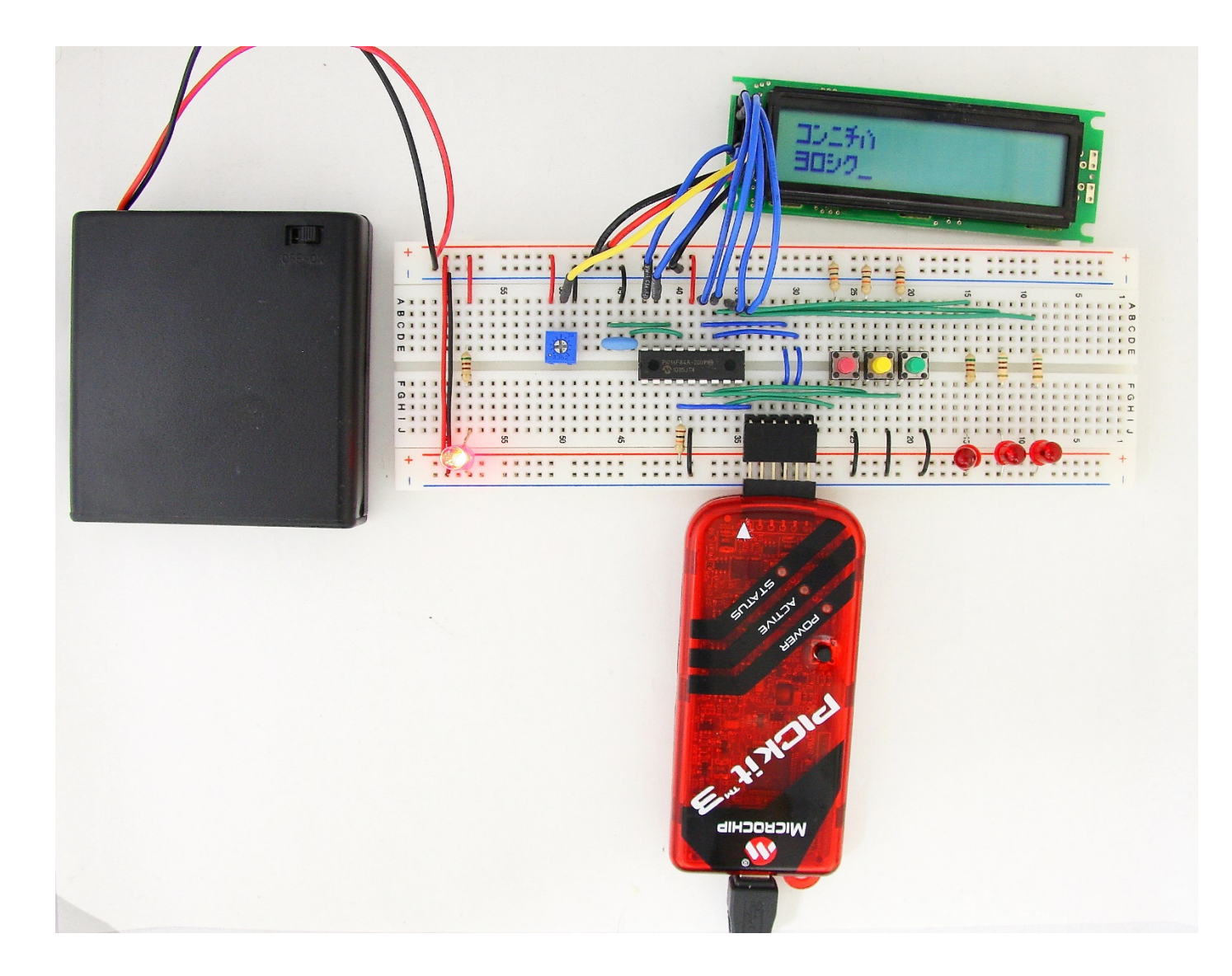

図16 完成写真

#### 0.6 MPLAB IDE v8.84

# GoogleなどでMPLAB IDE v8.84と入力して検索することで,直接当該 ページを開くことができる.

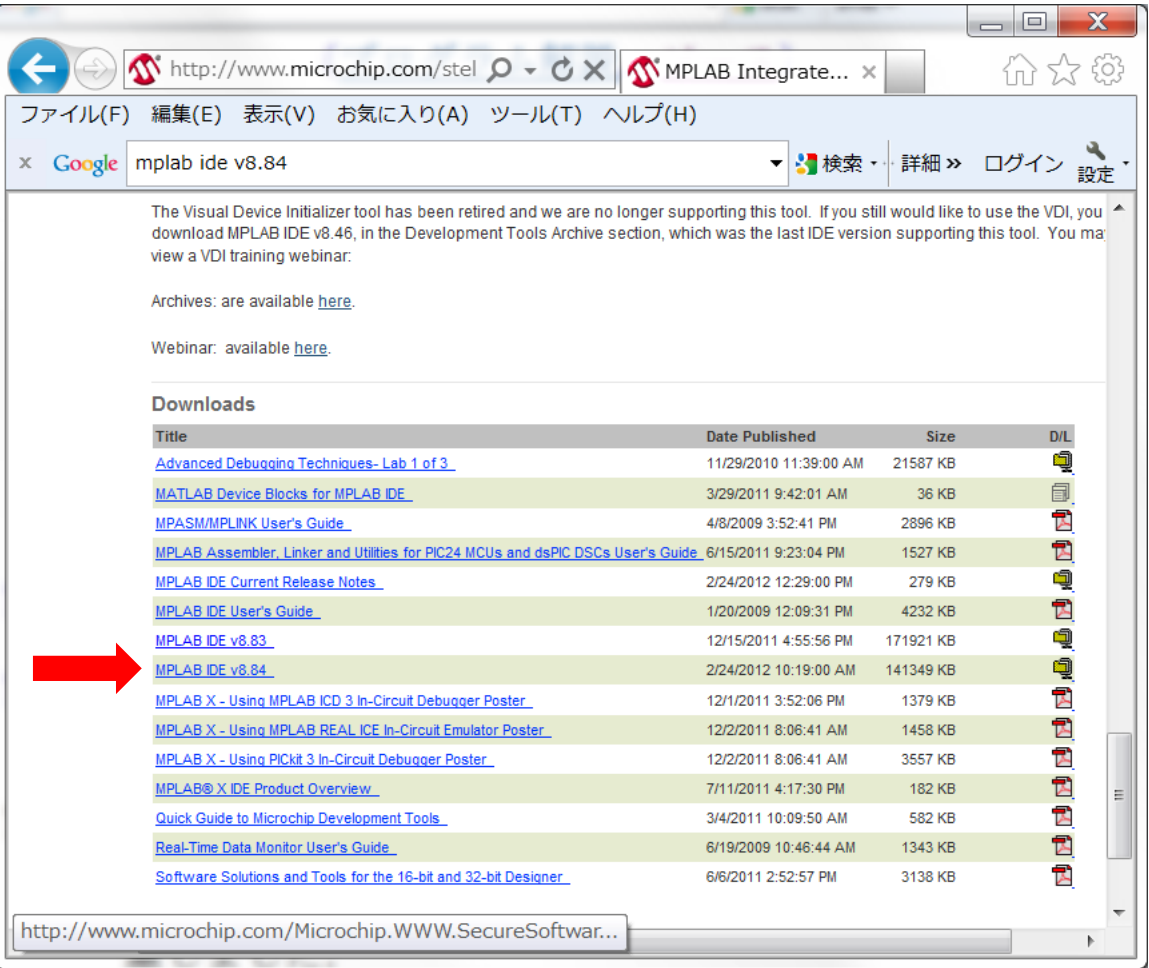

0.6.1 プロジェクトファイルの作り方

MPLAB IDE v8.84をインストールすると 「C:Program Files (x86)」 もしくは「C: Program Files」のフォルダ内に 「Microchip」のフォルダが作られます.

このフォルダ内に例えば「PIC16F84A Test」というフォル ダを作り、さらにその中に例えば「mov-w」というフォルダを 作ってください.

## MPLAB IDE v8.84をダブルクリック → Project → Project Wizard →

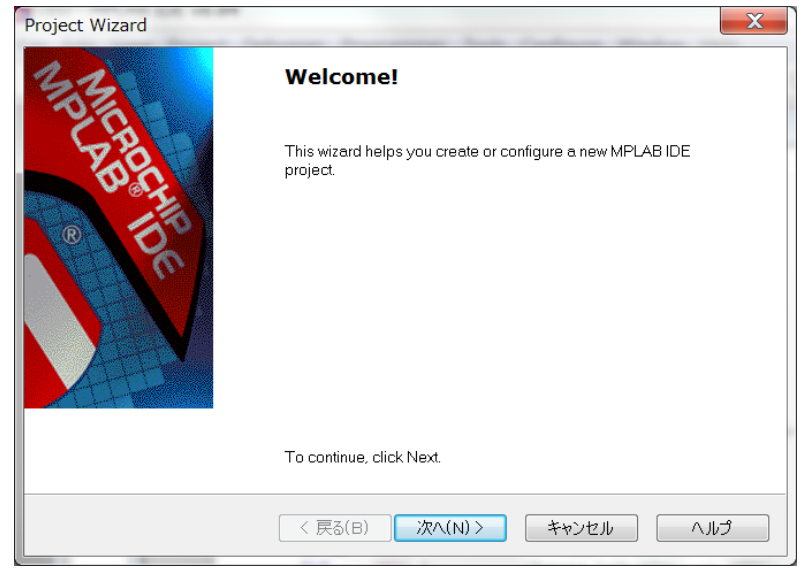

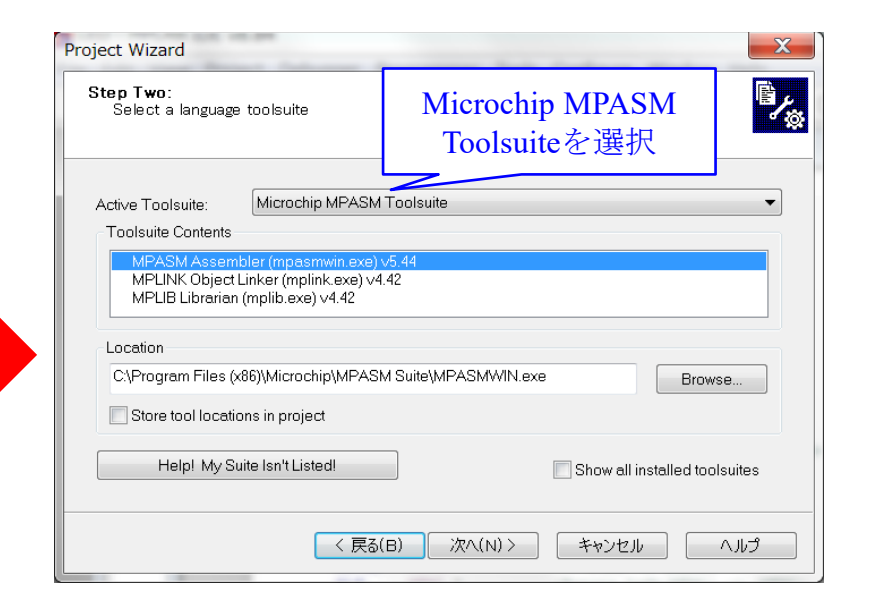

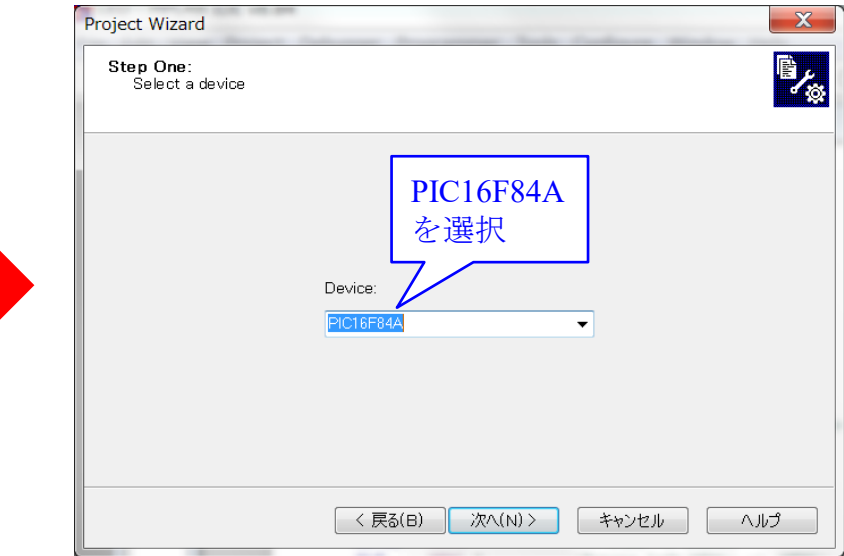

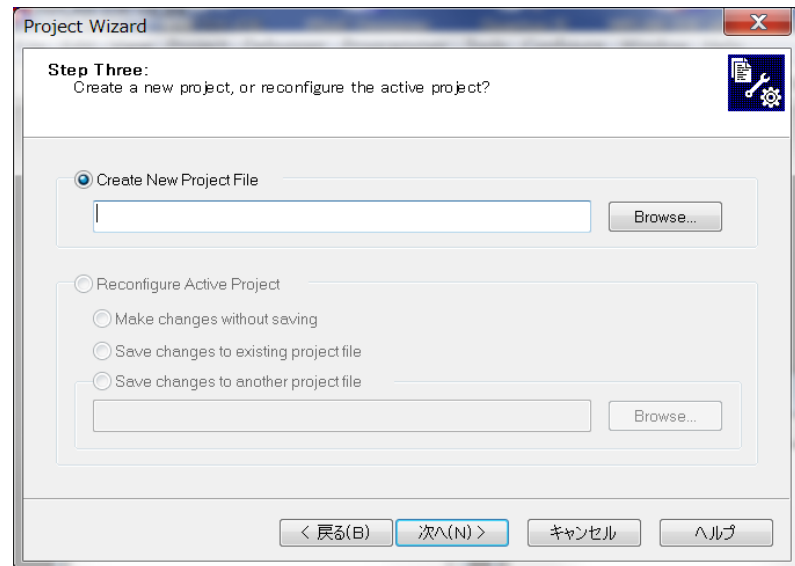

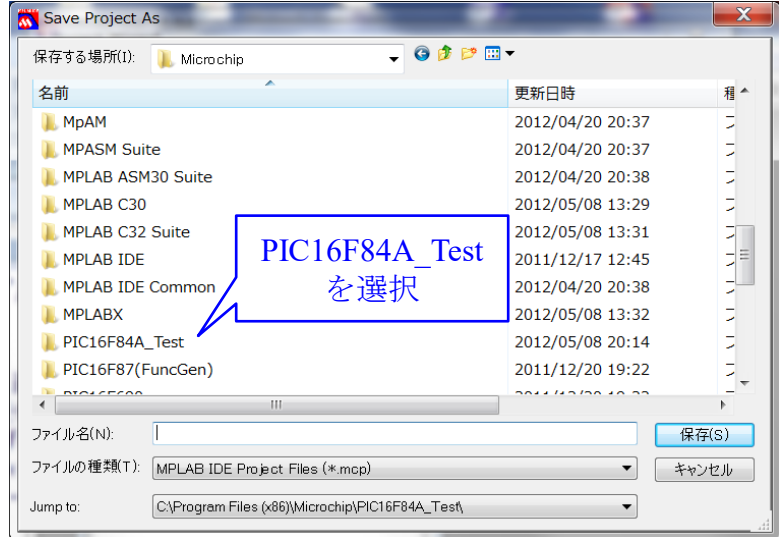

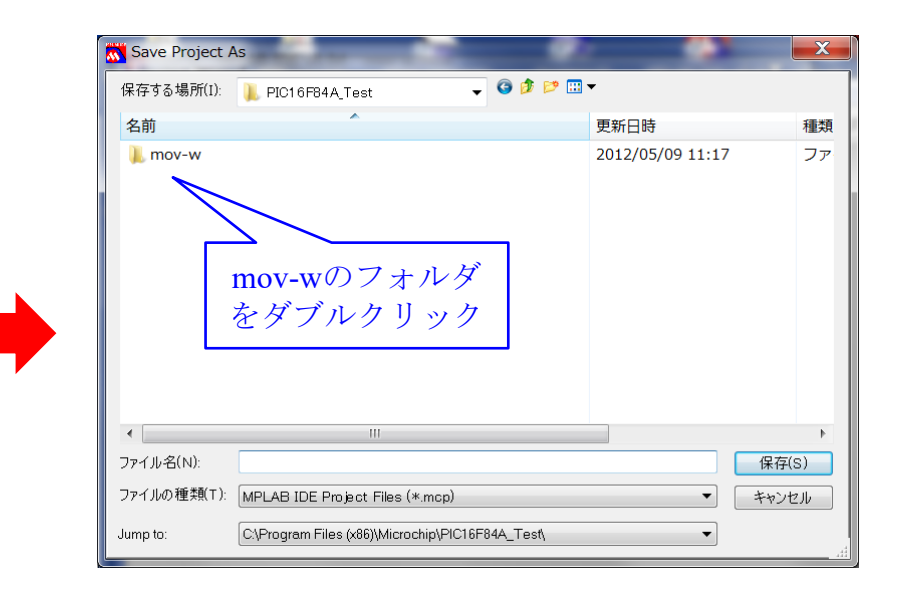

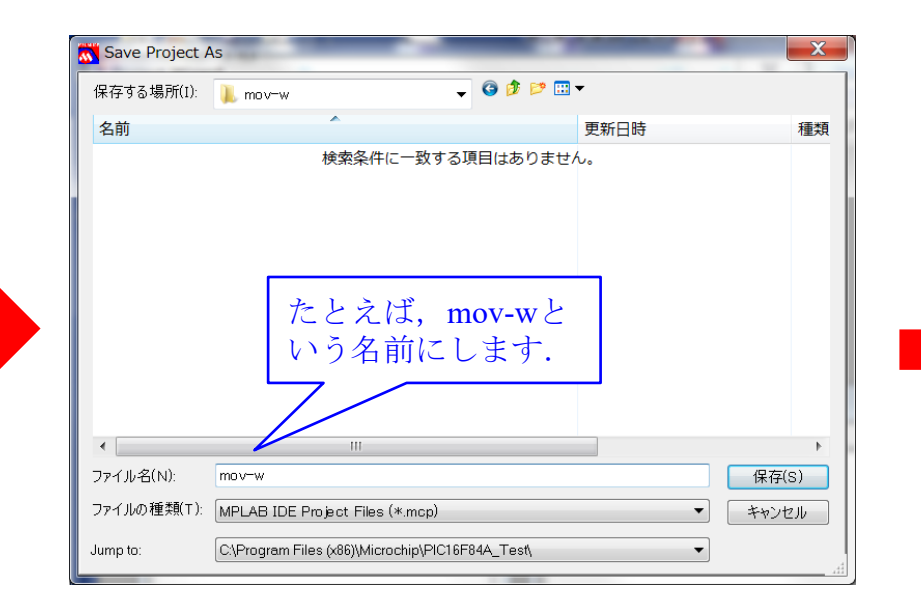

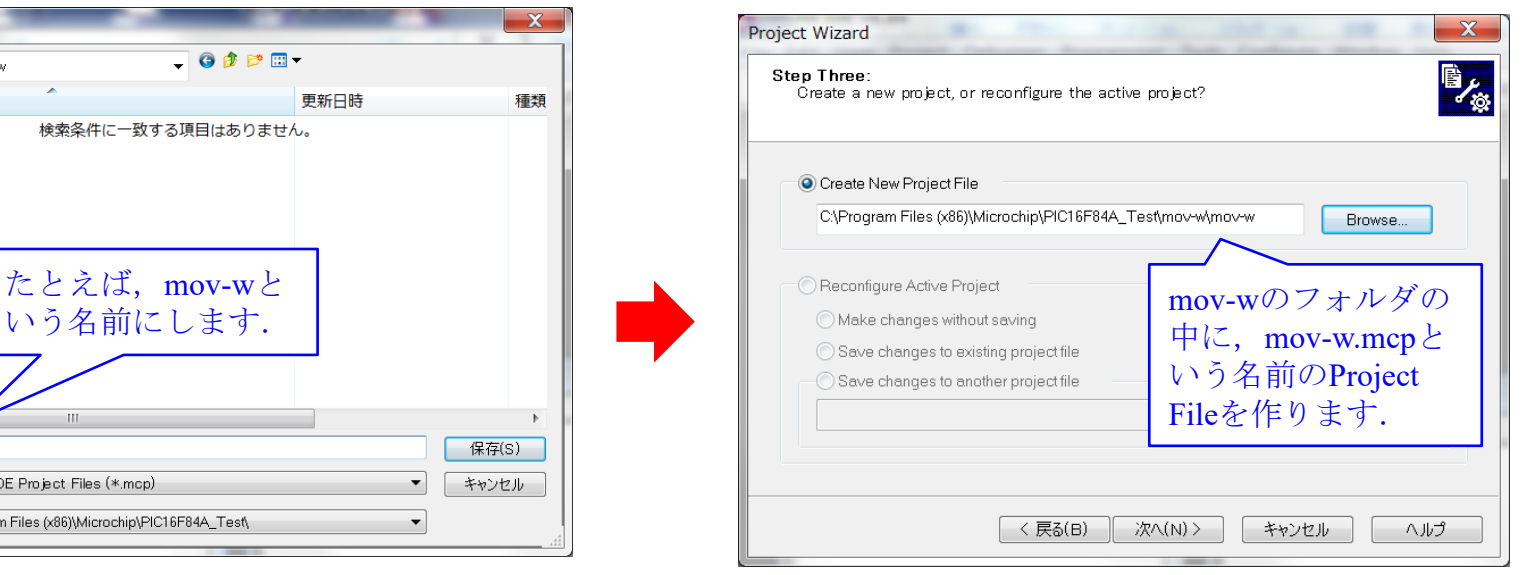

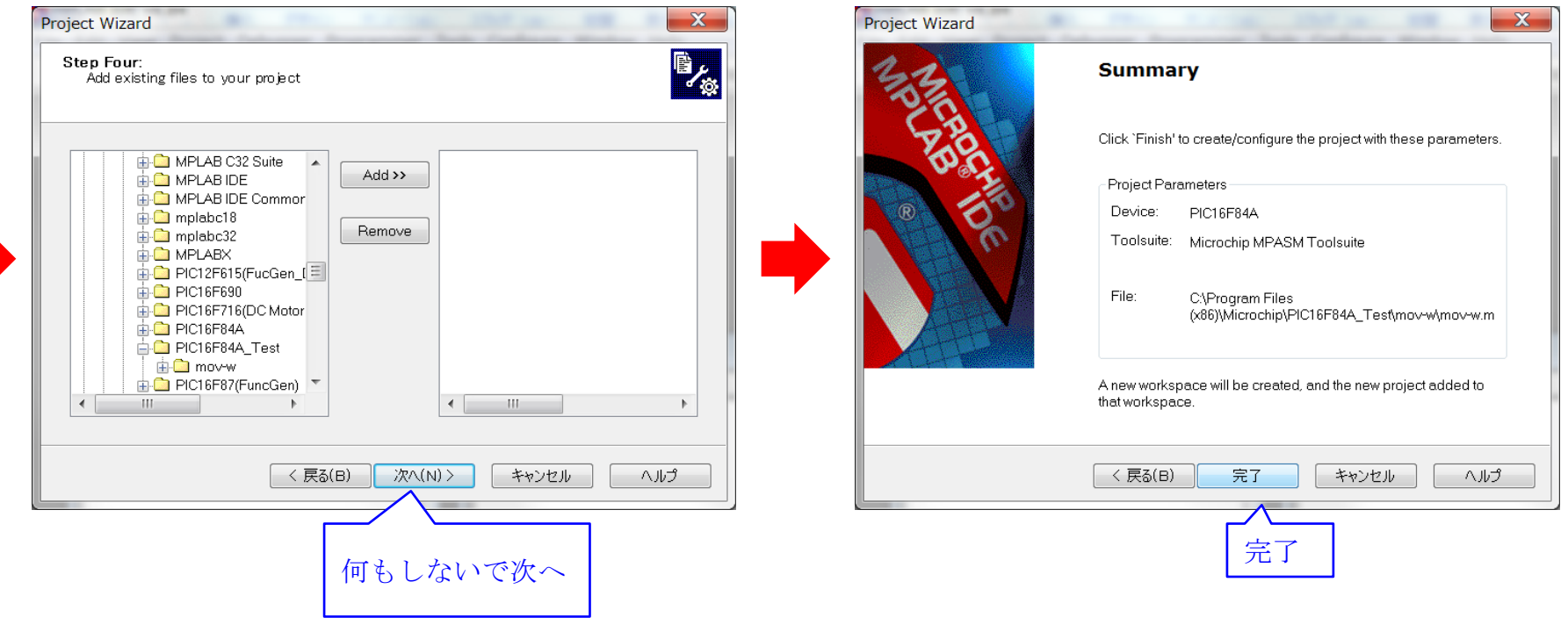

### 0.6.2 ソースファイルの作り方 (ソースファイルの詳細は第2[章を](http://www.echo.nuee.nagoya-u.ac.jp/%7Efuruhasi/education/PIC/index.html)参照してください.)

File  $\rightarrow$  Add New File to Project  $\rightarrow$ File → Add New File to Project →<br>mov-wのフォルダをダブルクリック

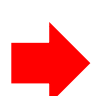

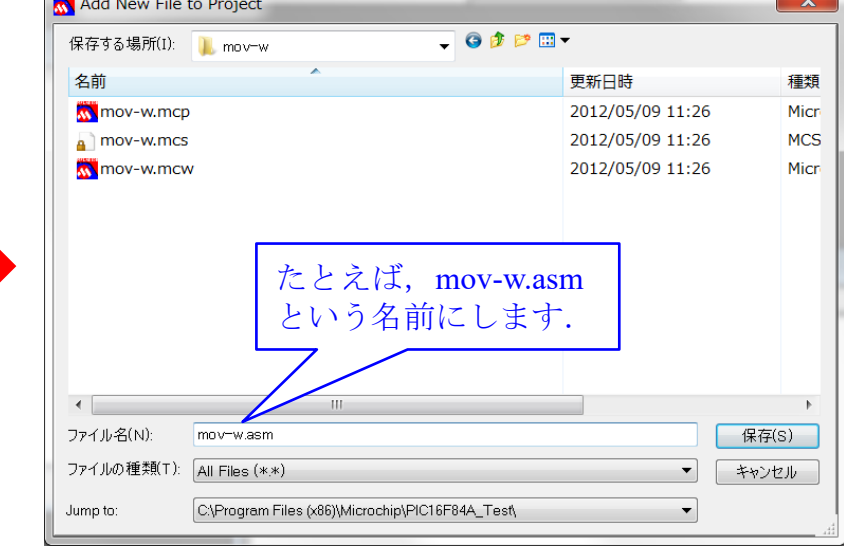

## Source Filesのフォルダの下にmov-w.asmのアイコンが現れ,同時にmov-w.asmの入 力画面が開かれます.

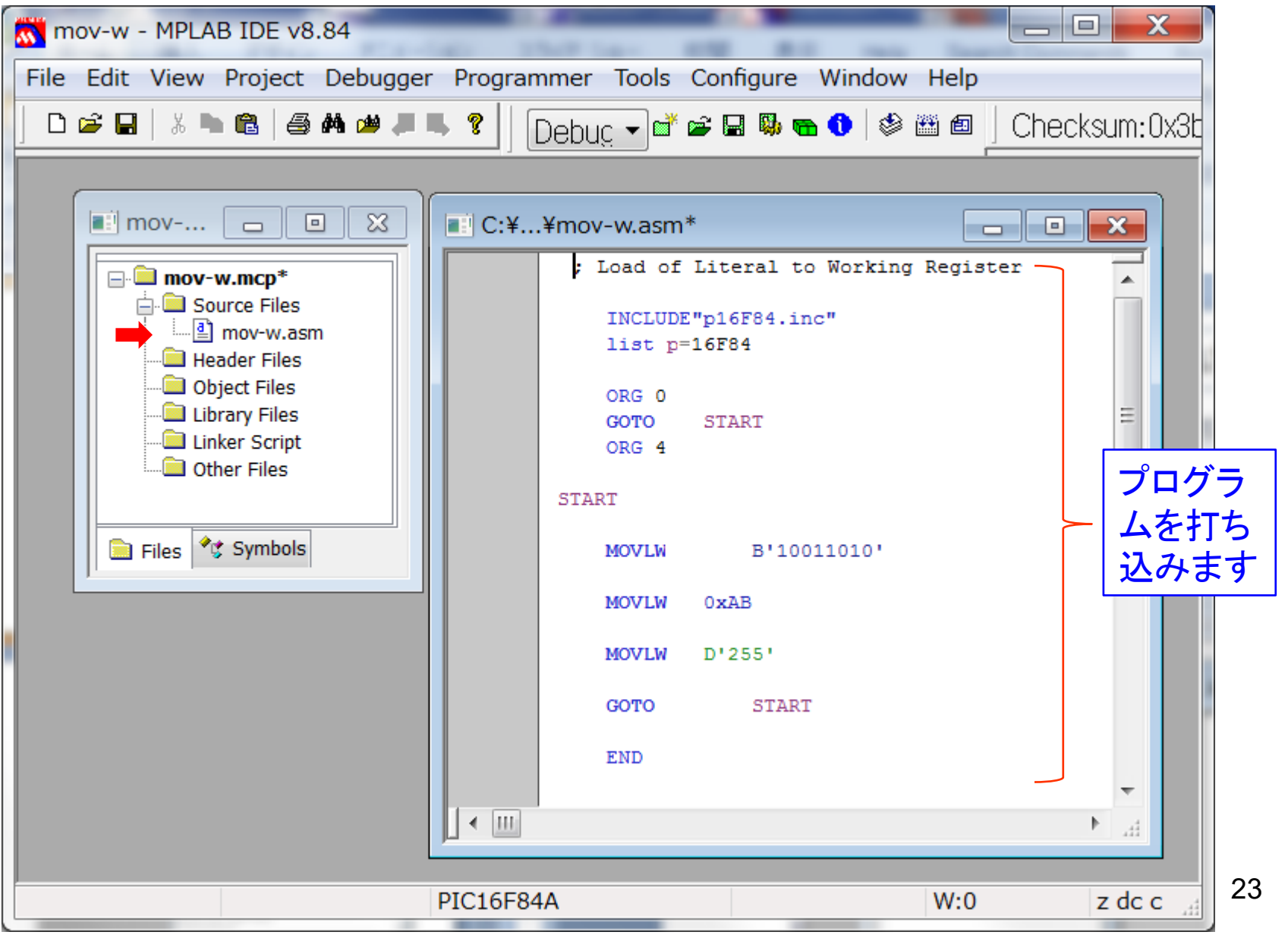

### Debugger  $\rightarrow$  Select Tool  $\rightarrow$  MPLAB SIM  $\rightarrow$  Project  $\rightarrow$  Make

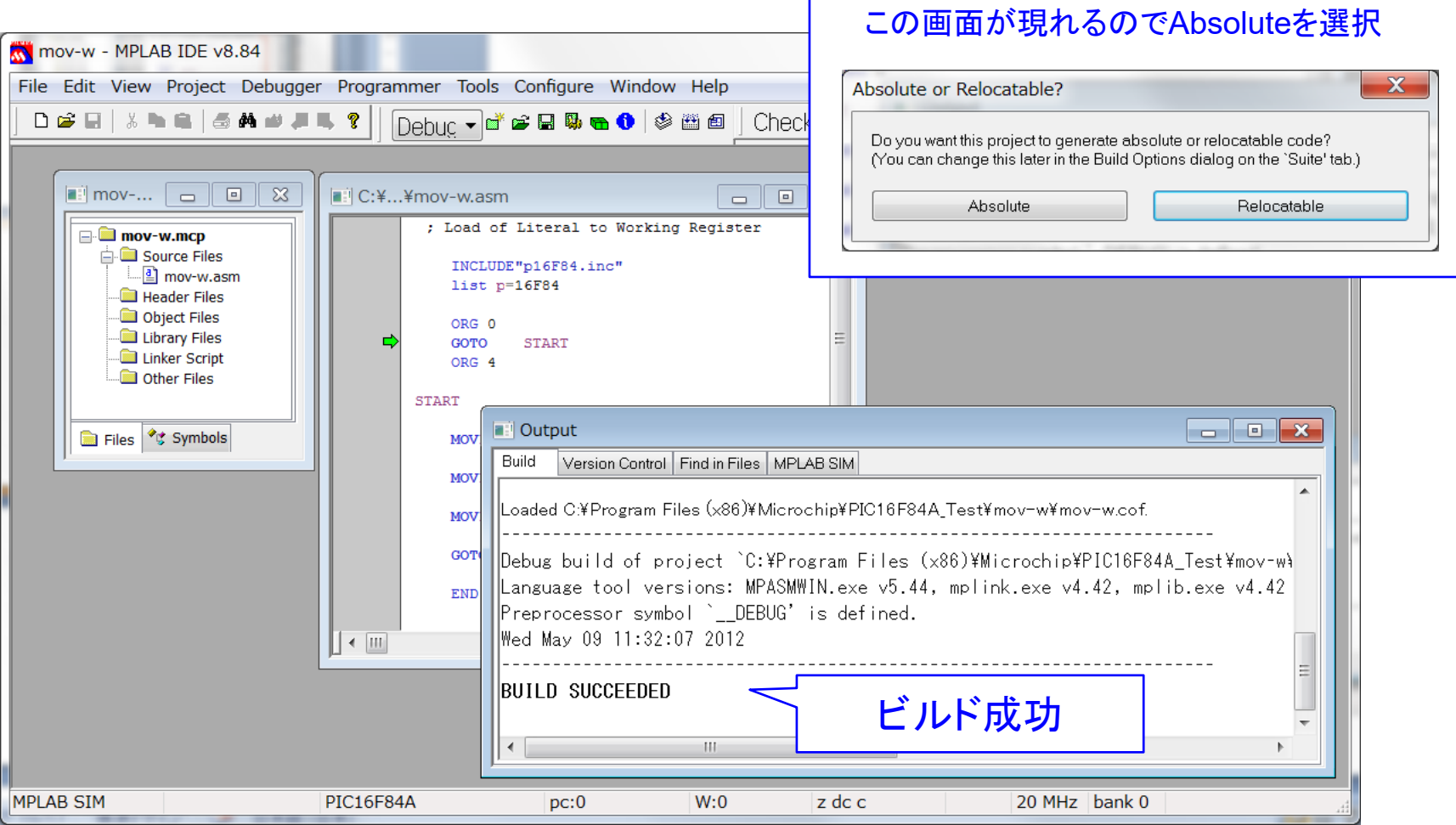

0.6.4 シミュレーションの仕方

#### View  $\rightarrow$  Special Function Registers  $\rightarrow$

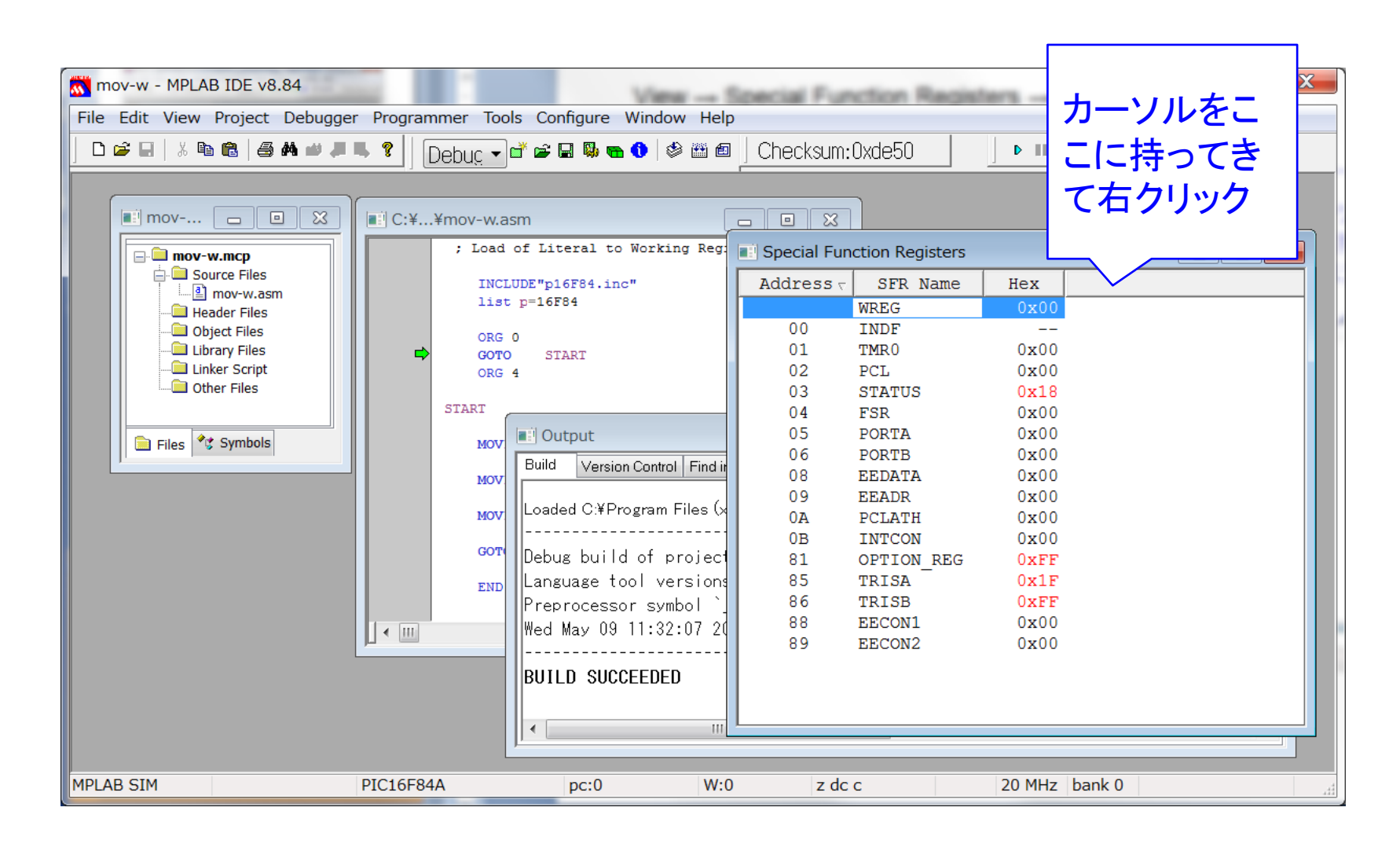

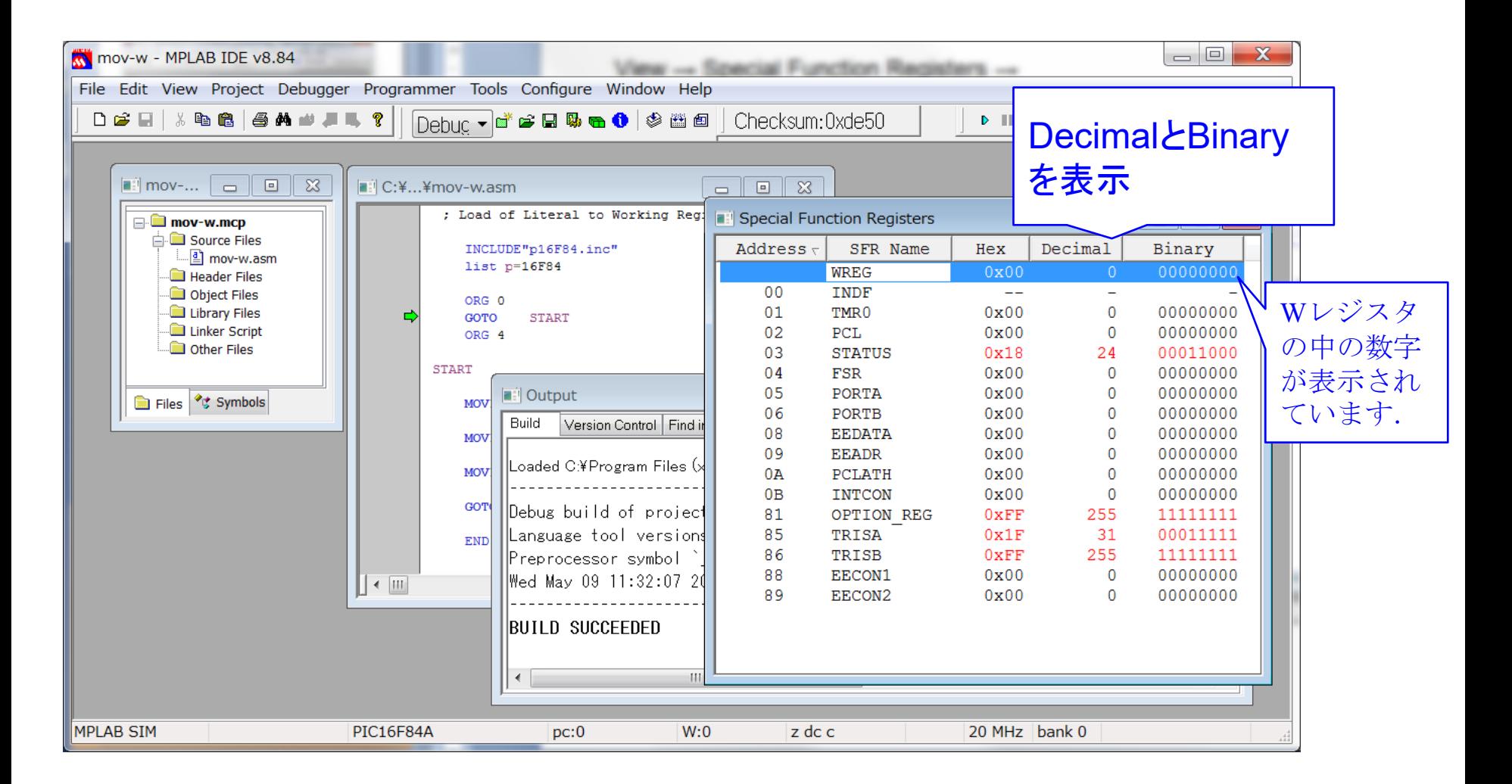

ファンクションキーのF7を押して,プログラムを一行ずつ実行 → WREG (Wレジスタ)の中の数字がどう書き換えられていくかを確認してください.

# 最後にWindow画面を閉じるますが,そのとき以下の問に「はい」と答えます.

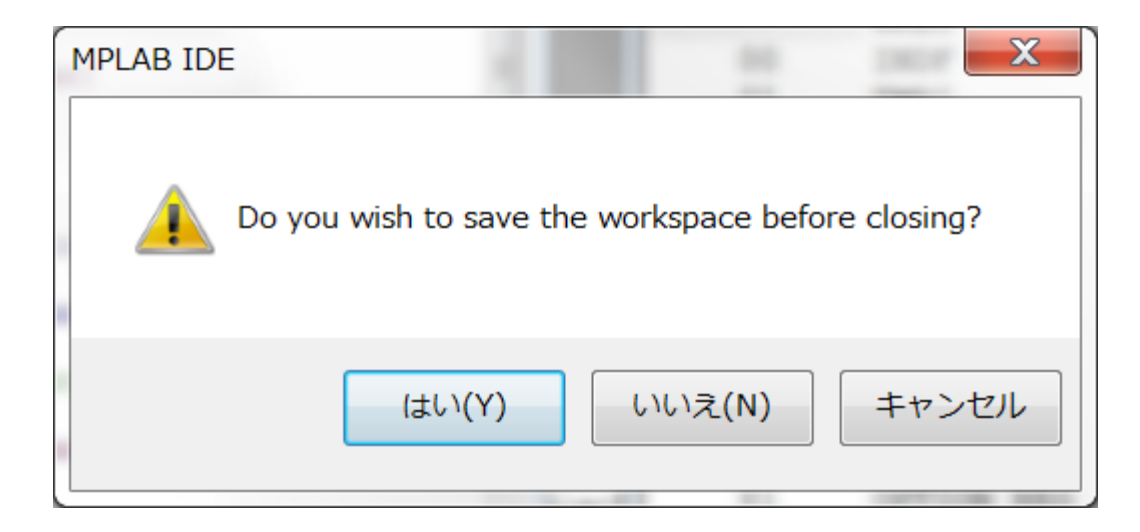

以降はmov-wのフォルダ内のmov-w.mcpのアイコンをダブルクリックするだ けで前スライドの画面が立ち上がります.

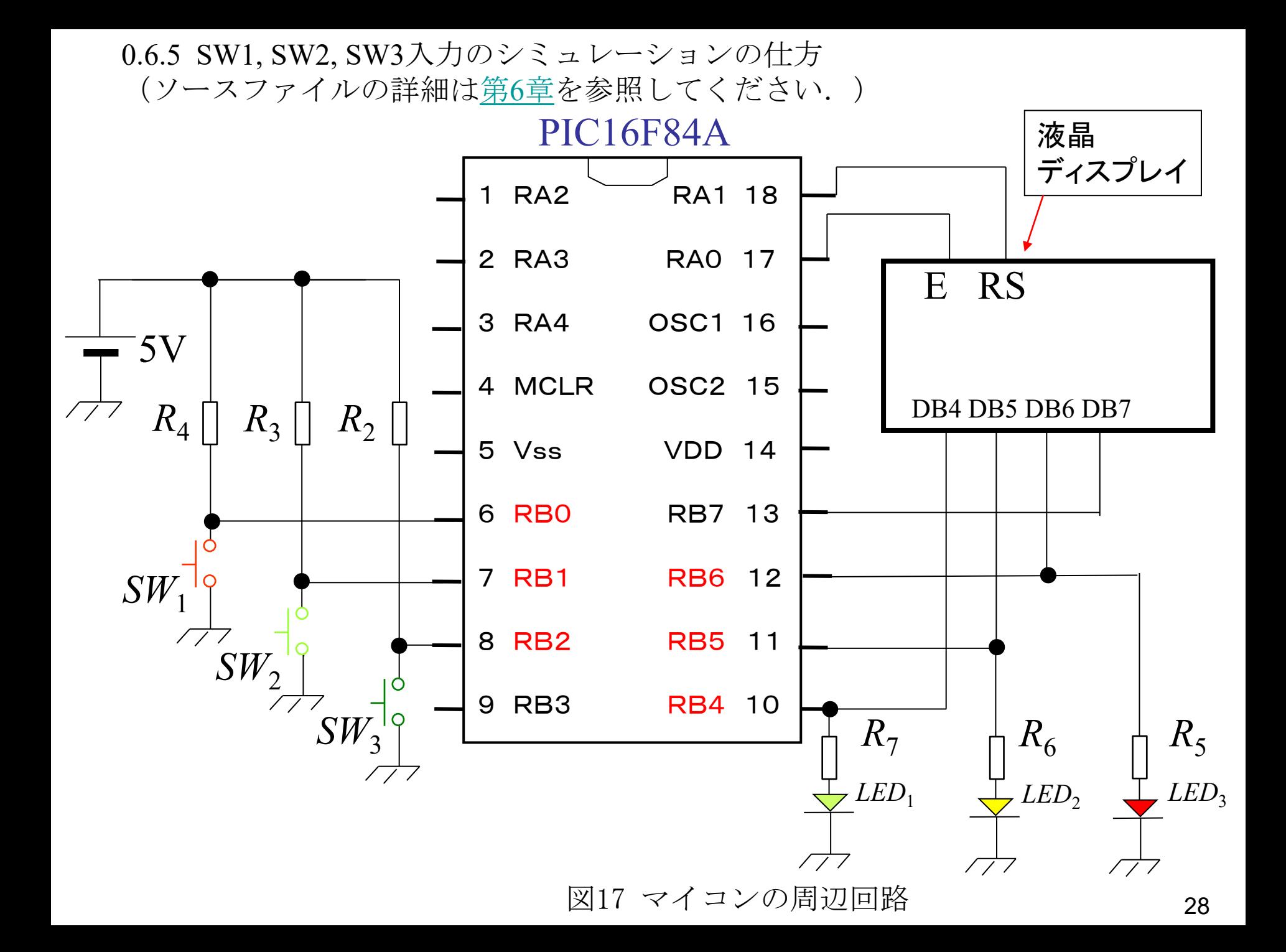

*SW*<sub>1</sub>, *SW*<sub>2</sub>, *SW*<sub>3</sub> の入力をシミュレートするにはDebugger → Stimulus → New Workbook としてPin/SFRの列のセルを左クリックしてプルダウンメニューよりRB0, RB1, RB2 を選びます.それぞれのActionを例えばSet High, Set Low, Set Highと設定し,それぞ れの行の先頭のFireボタンを押します. F7ボタンを押しながらステップ実行をする とMOVF PORTB, 0の命令を実行した段階で,Wレジスタに'00000101'が入力されま す.プログラムの詳細は第6章を参照してください.

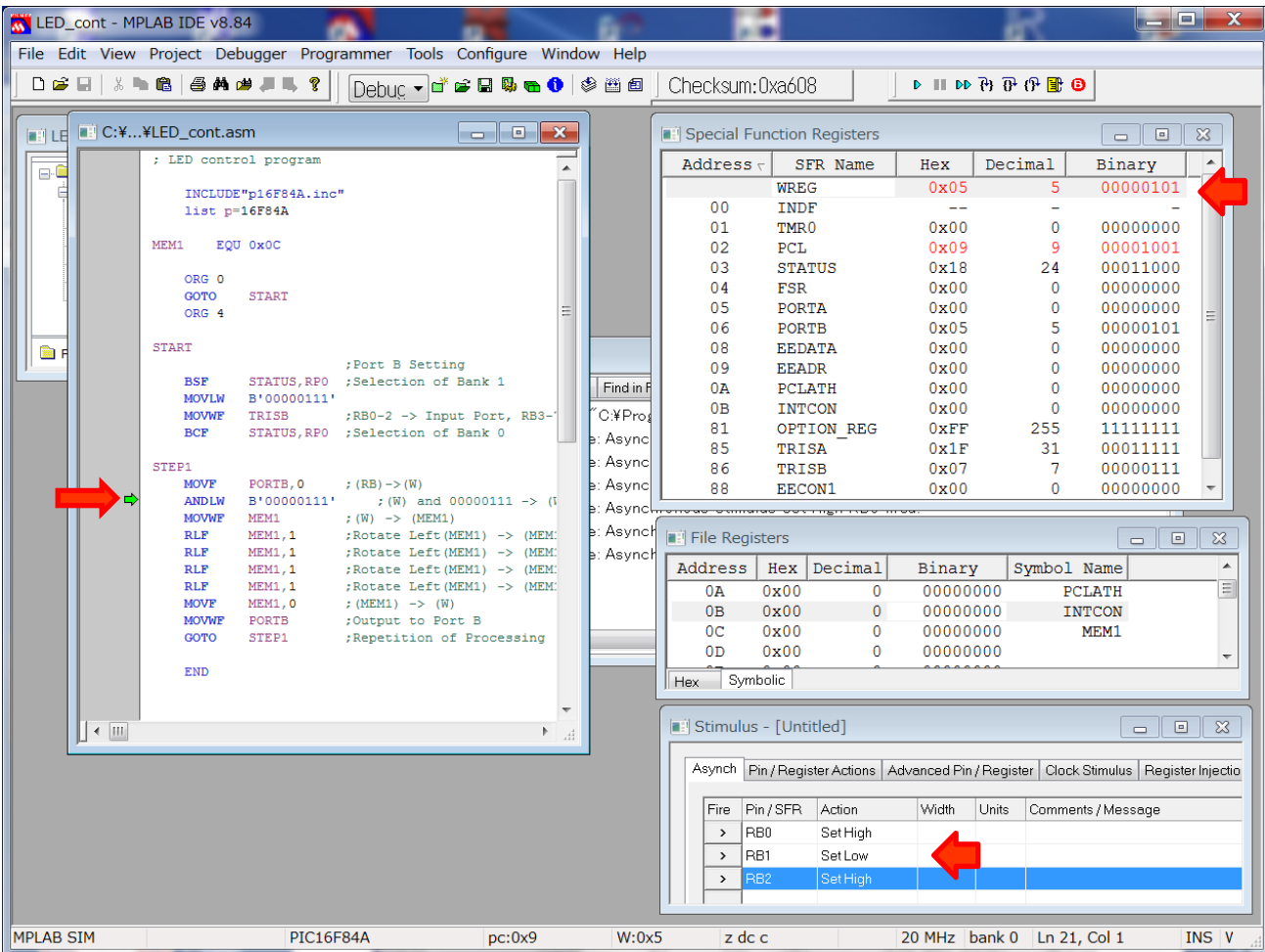

0.6.6 マイコンへのプログラムの書き込み方と実行の仕方

ブレッドボード上のピンソケットにPICkit3を差し込み,ブレッドボードの 電源を入れてください.USBケーブルでパソコンとPICkit3を接続して, Programmer → Select Programmer → PICkit3 により以下のメッセージが出れ ば,マイコンとPICkit 3は正しく接続されています.

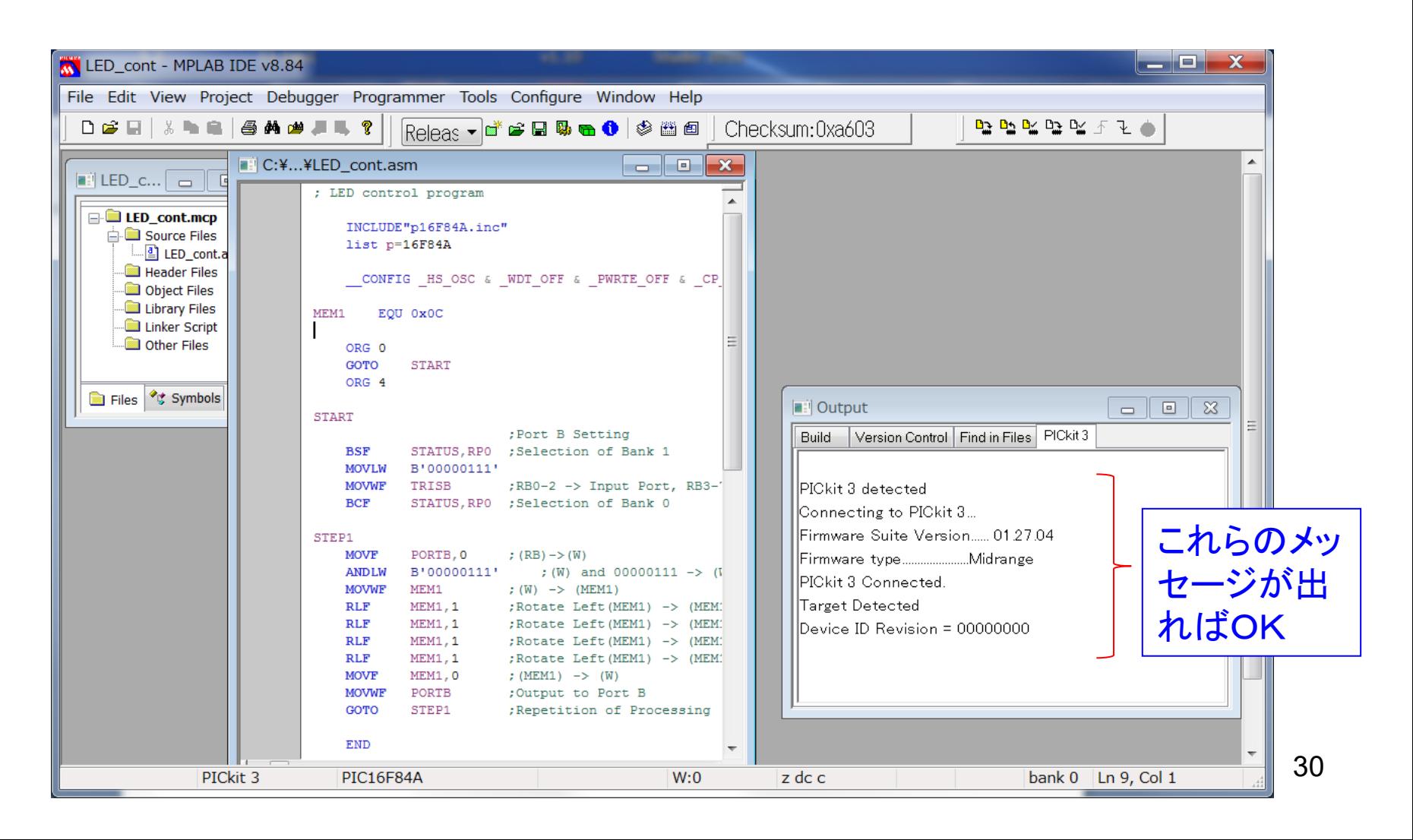

Project → Make → Programmer → Program → (ツールバーの右端近くにある) をク リックするとボード上のマイコンを実行できます.もしくはピンソケットからPICkit 3を引き抜くことでもマイコンを実行できます.以下のような動作を確認してくださ い.プログラムの詳細は[第6章を](http://mybook-pub-site.sakura.ne.jp/PIC/index.html)参照してください.

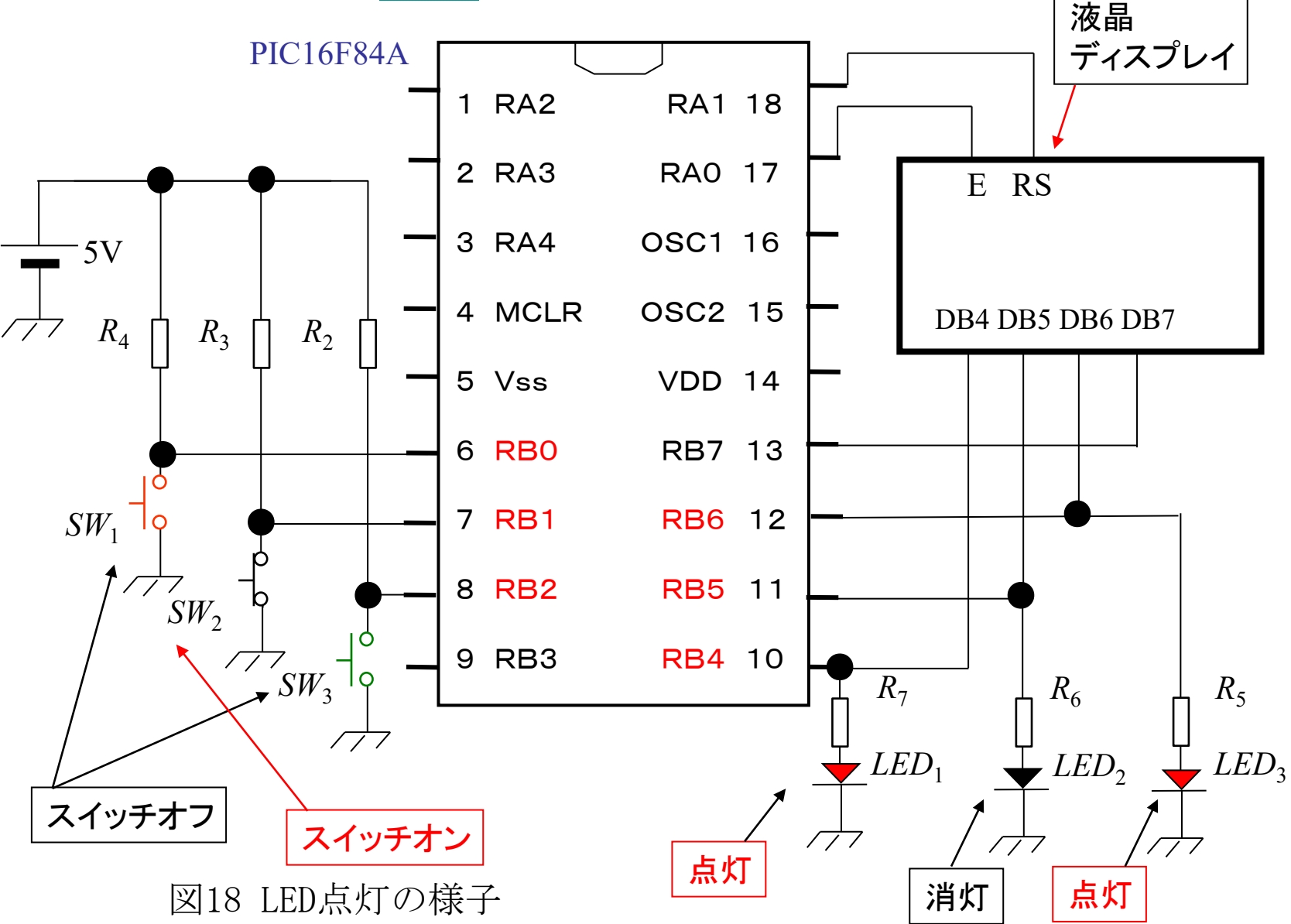

31

0.7 ステッピングモータの実験回路図 ([第8章用](http://mybook-pub-site.sakura.ne.jp/PIC/index.html))

 $+12V$ 

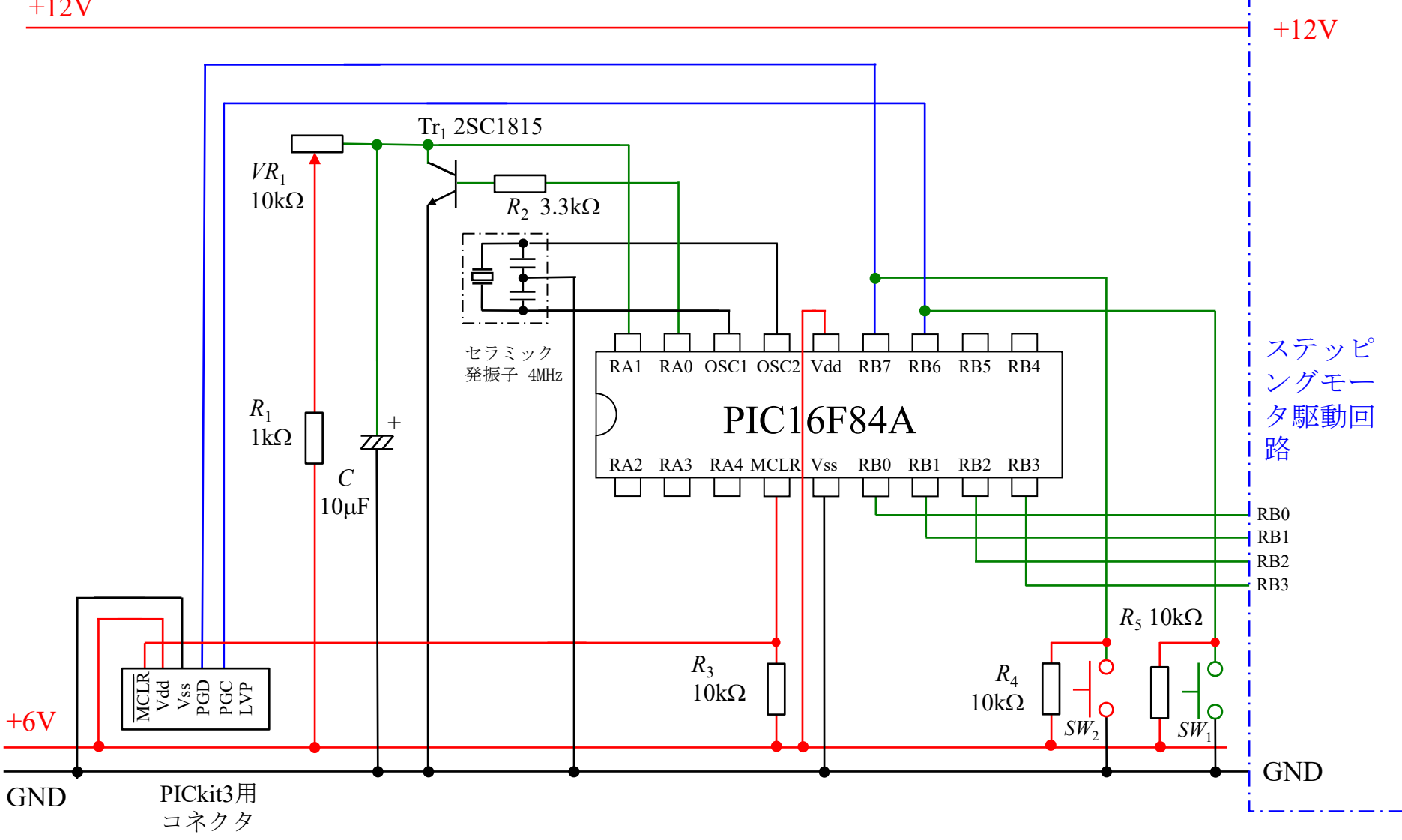

図19 [第8章](http://mybook-pub-site.sakura.ne.jp/PIC/index.html)の実験回路 (マイコン回路)

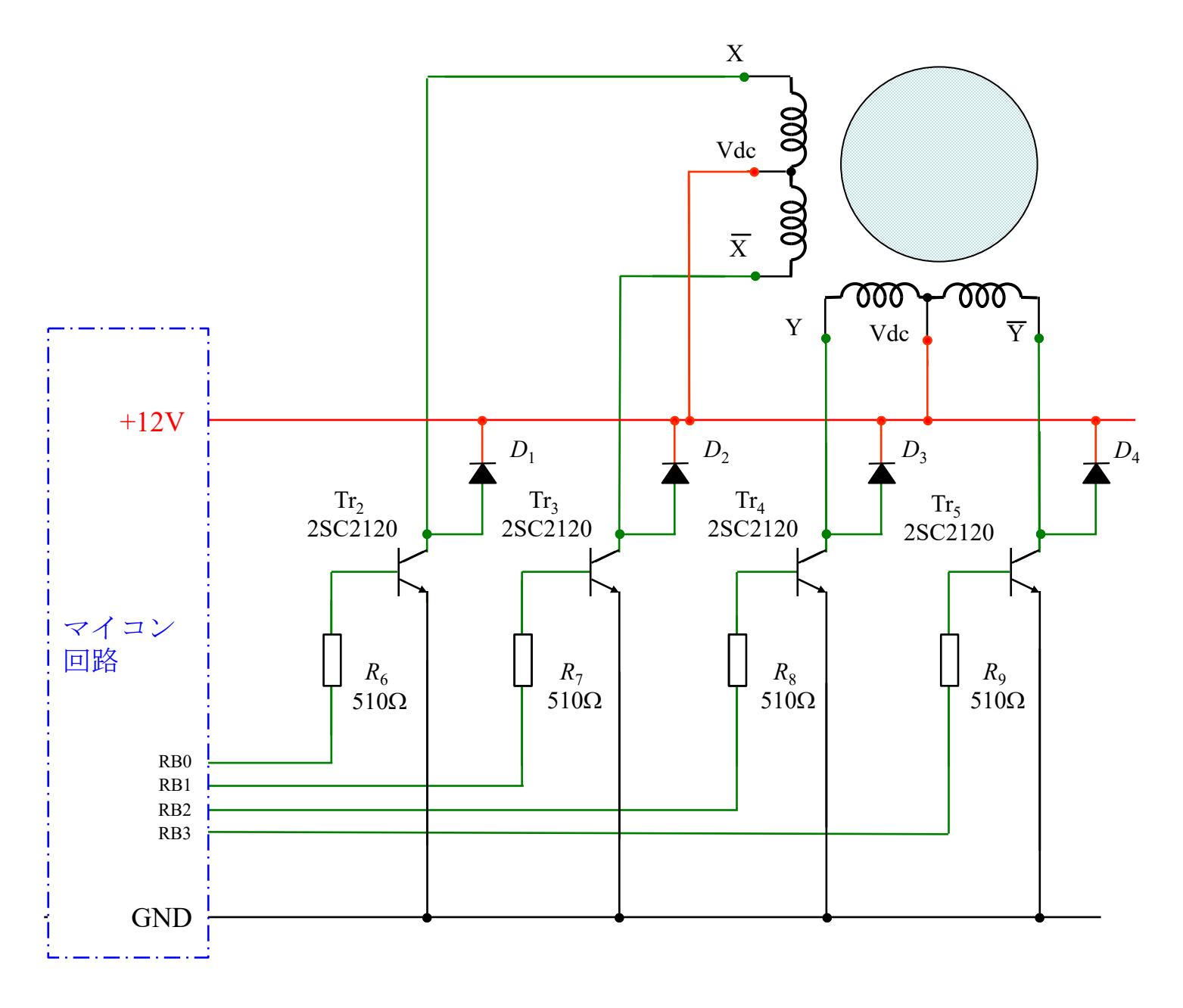

図20 [第8章の](http://mybook-pub-site.sakura.ne.jp/PIC/index.html)実験回路(ステッピングモータ駆動回路)

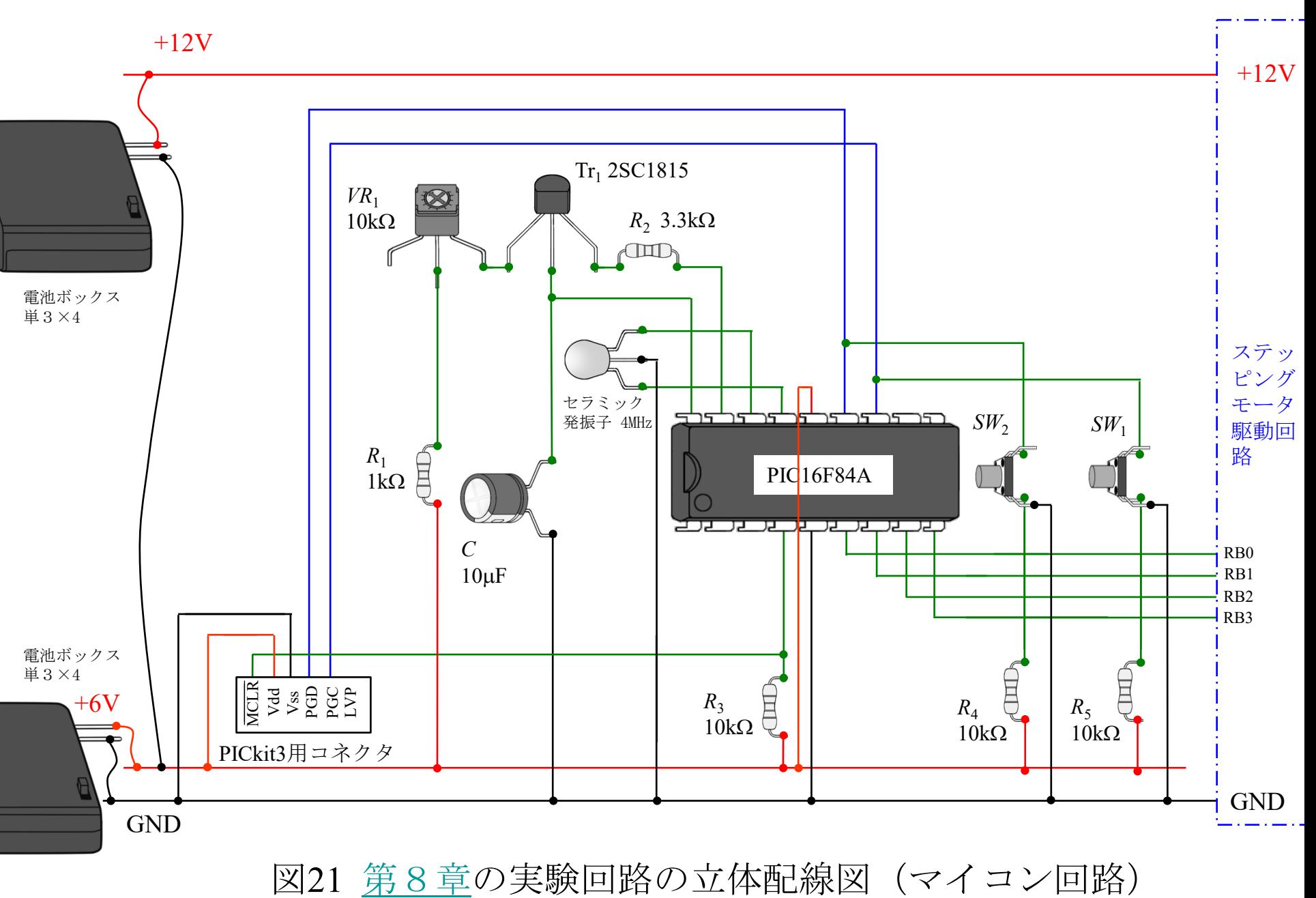

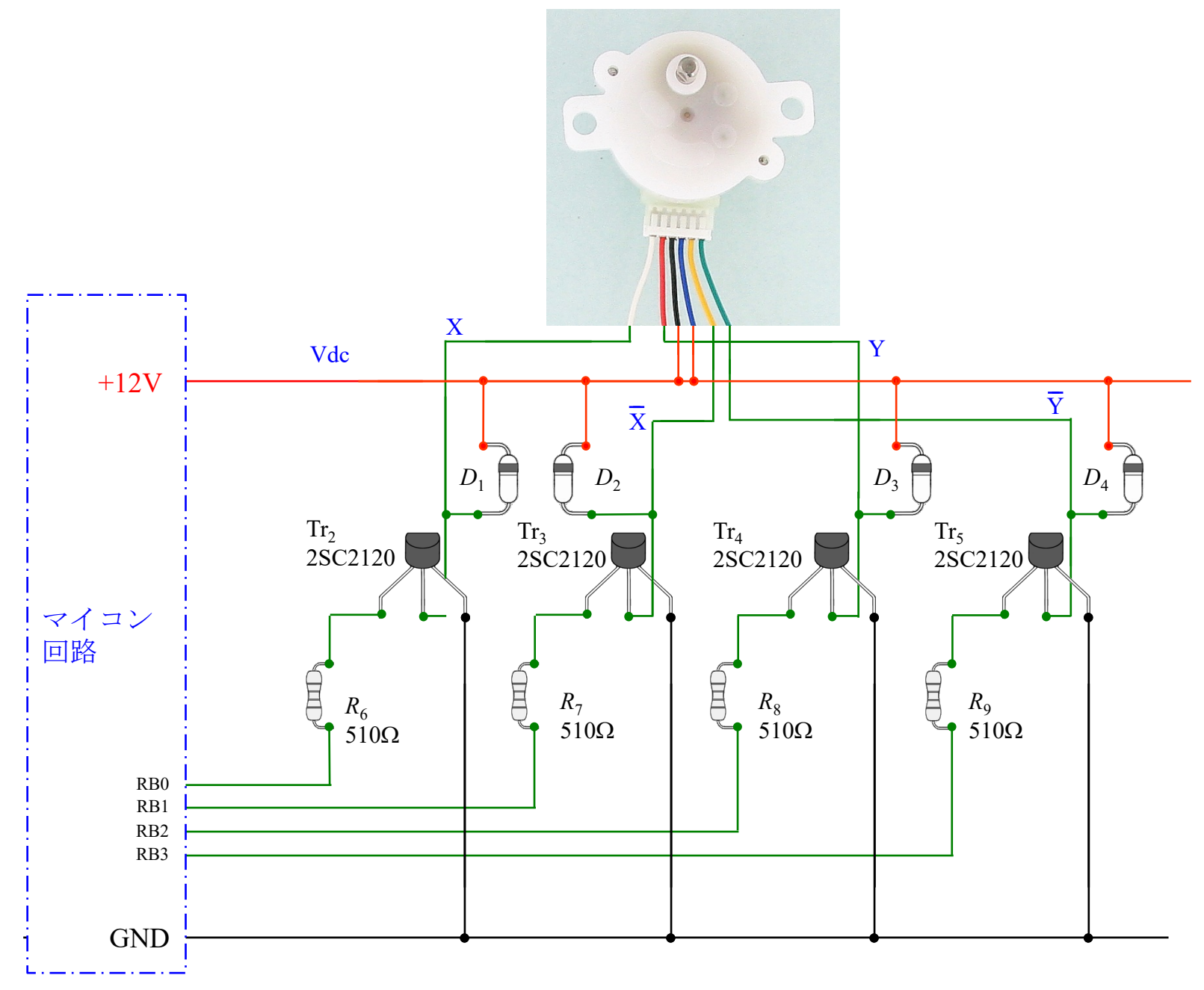

図22 [第8章](http://mybook-pub-site.sakura.ne.jp/PIC/index.html)の実験回路の立体配線図 (ステッピングモータ駆動回路)

# 表2

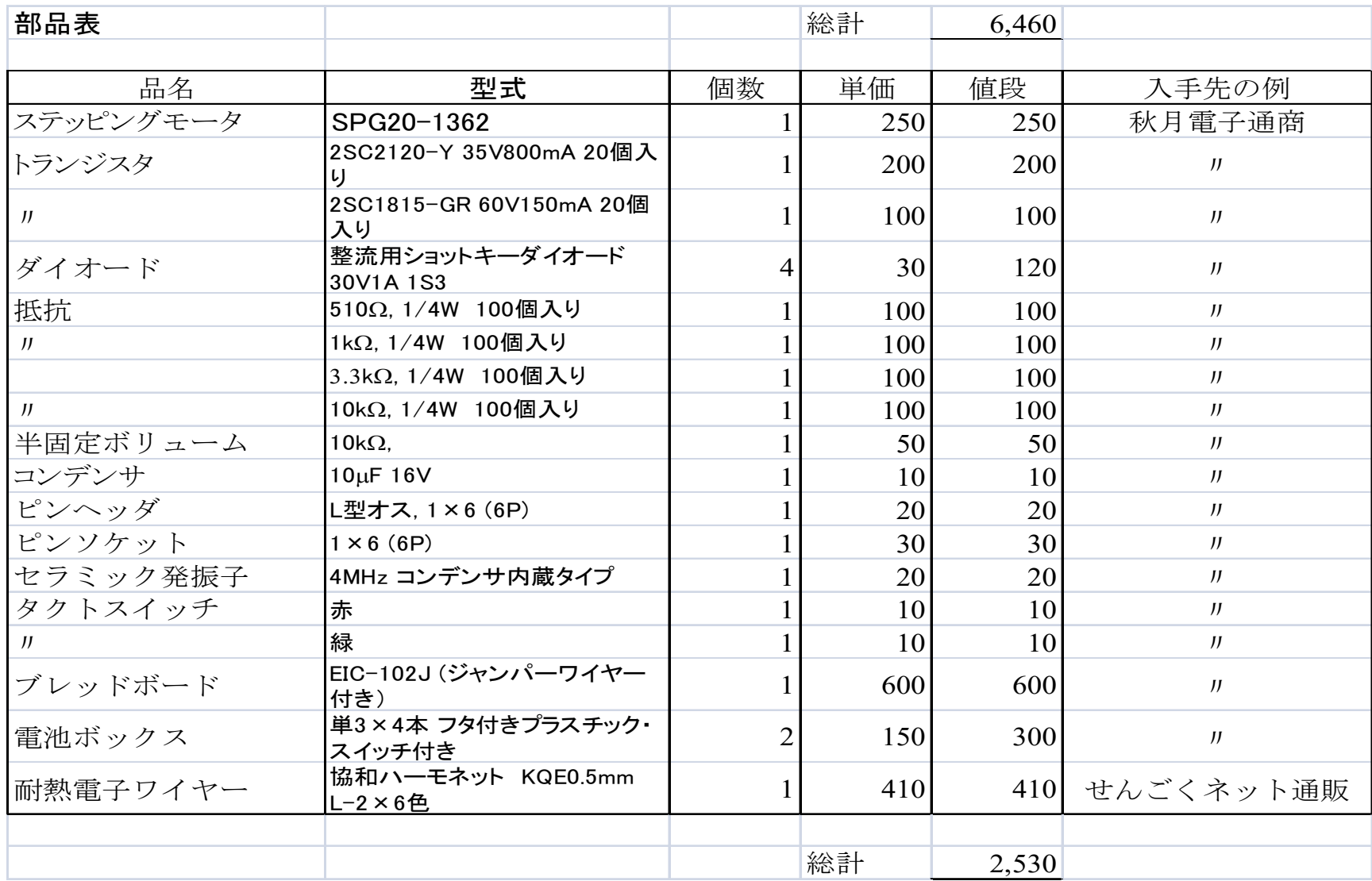

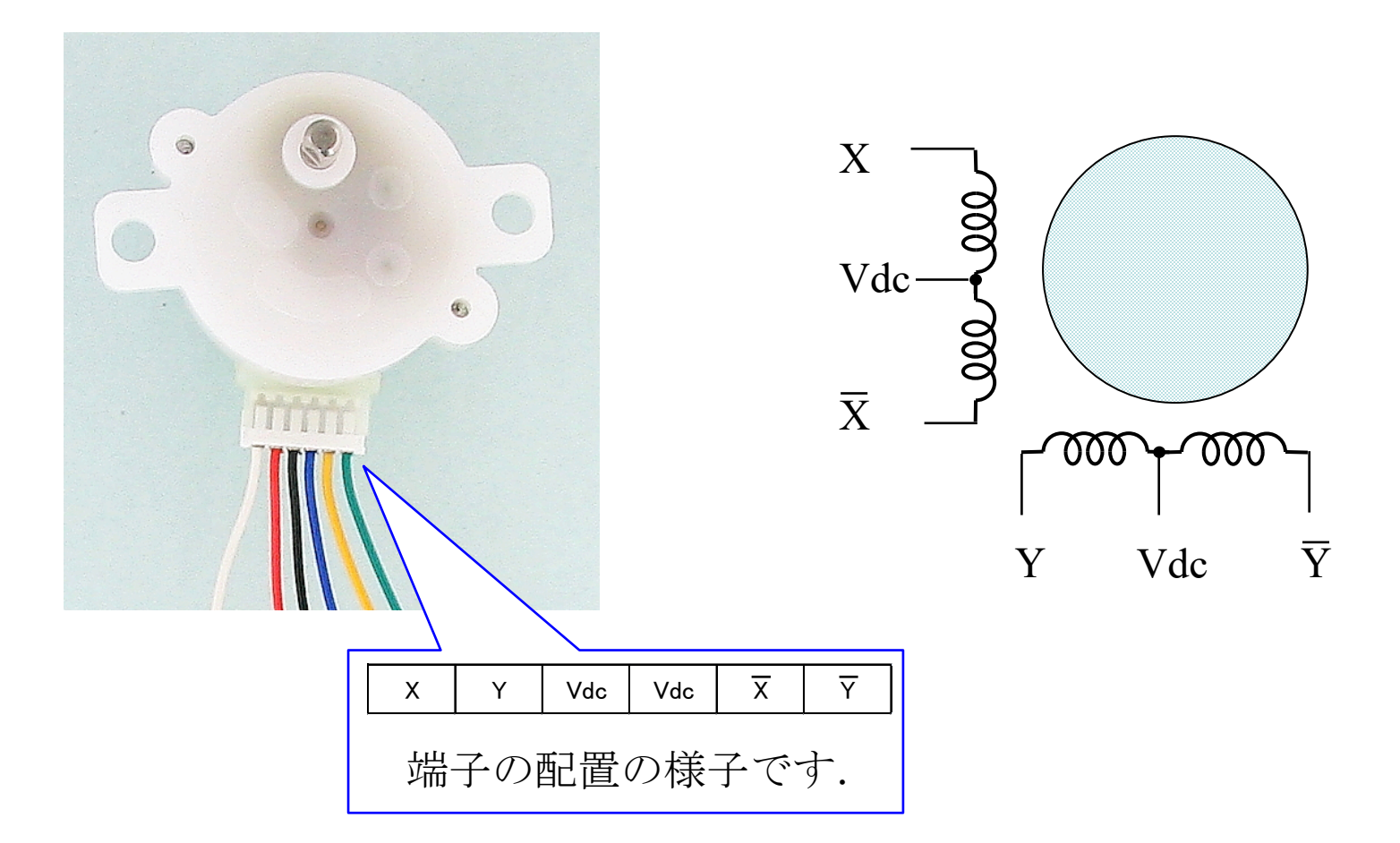

図23 ステッピングモータ SPG20-1362

ステッピングモータのリード線をブレッドボードに挿入しやすくするため に、リード線の先にスズメッキ線をハンダ付けしておくと便利です. 本資 料の唯二のハンダ付けです.

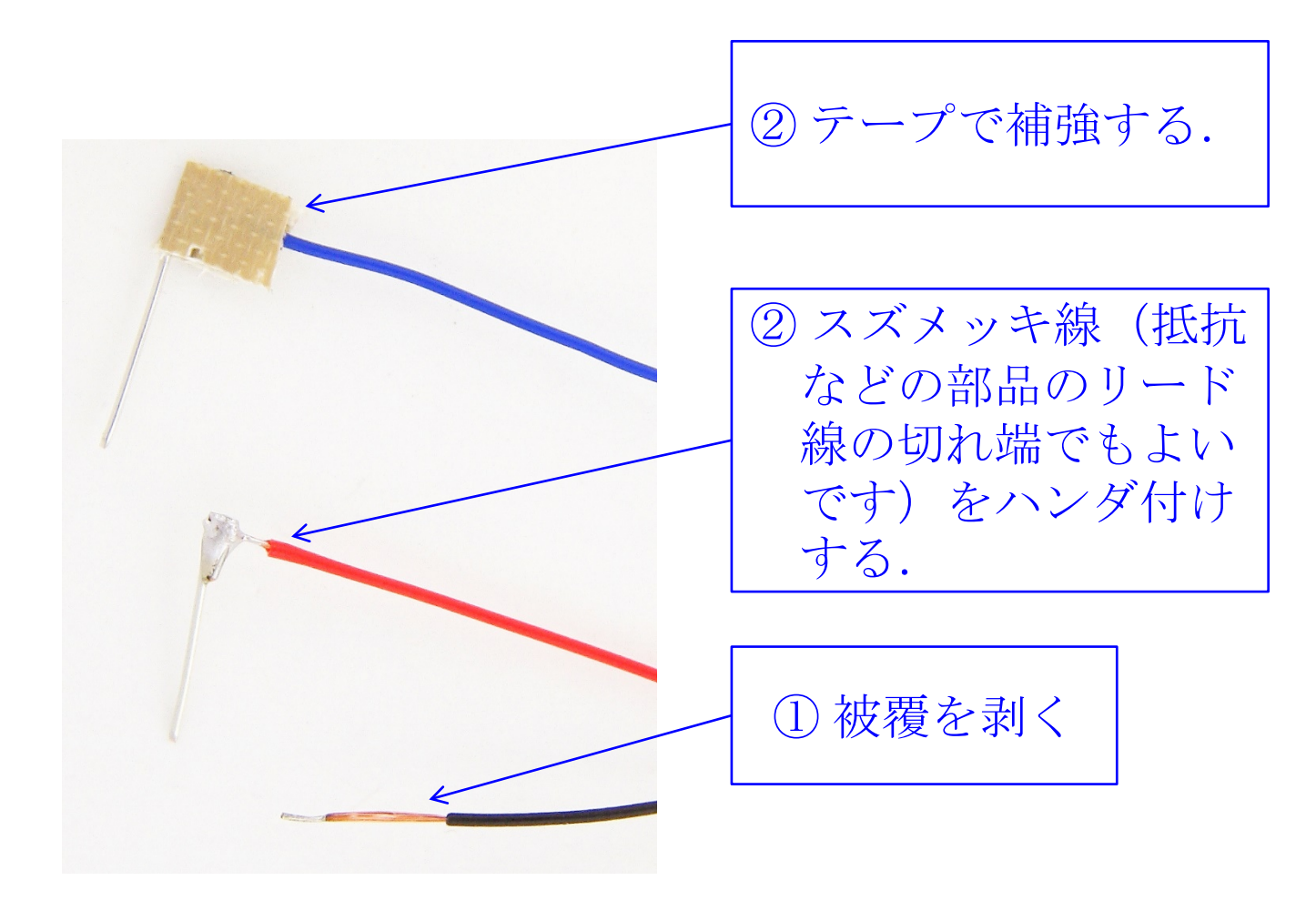

図24 ステッピングモータのリード線の加工

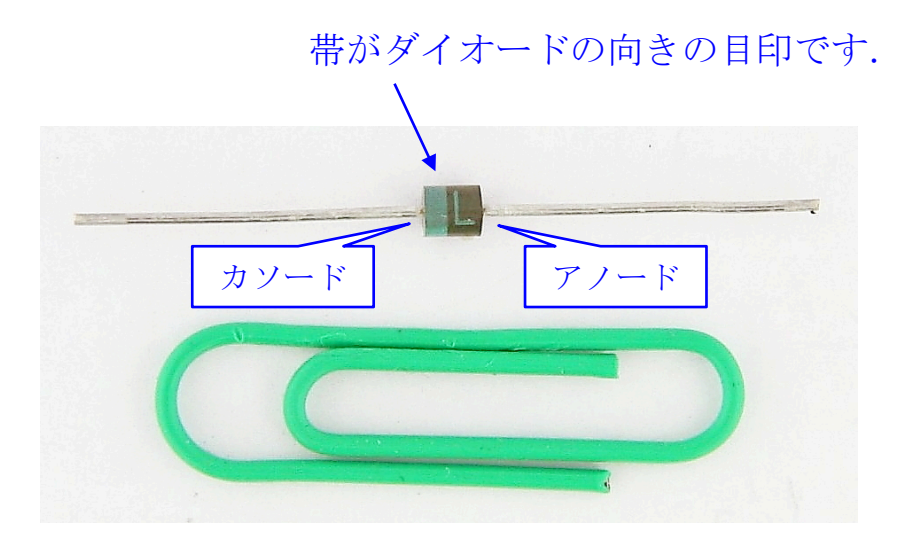

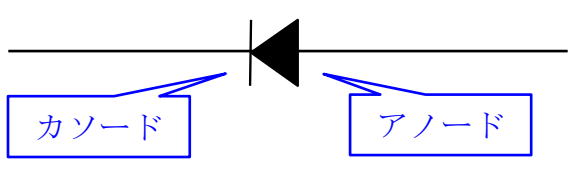

ダイオードの記号

ショットキーダイオード(30V, 1A)

図25 整流用ショットキーダイオード

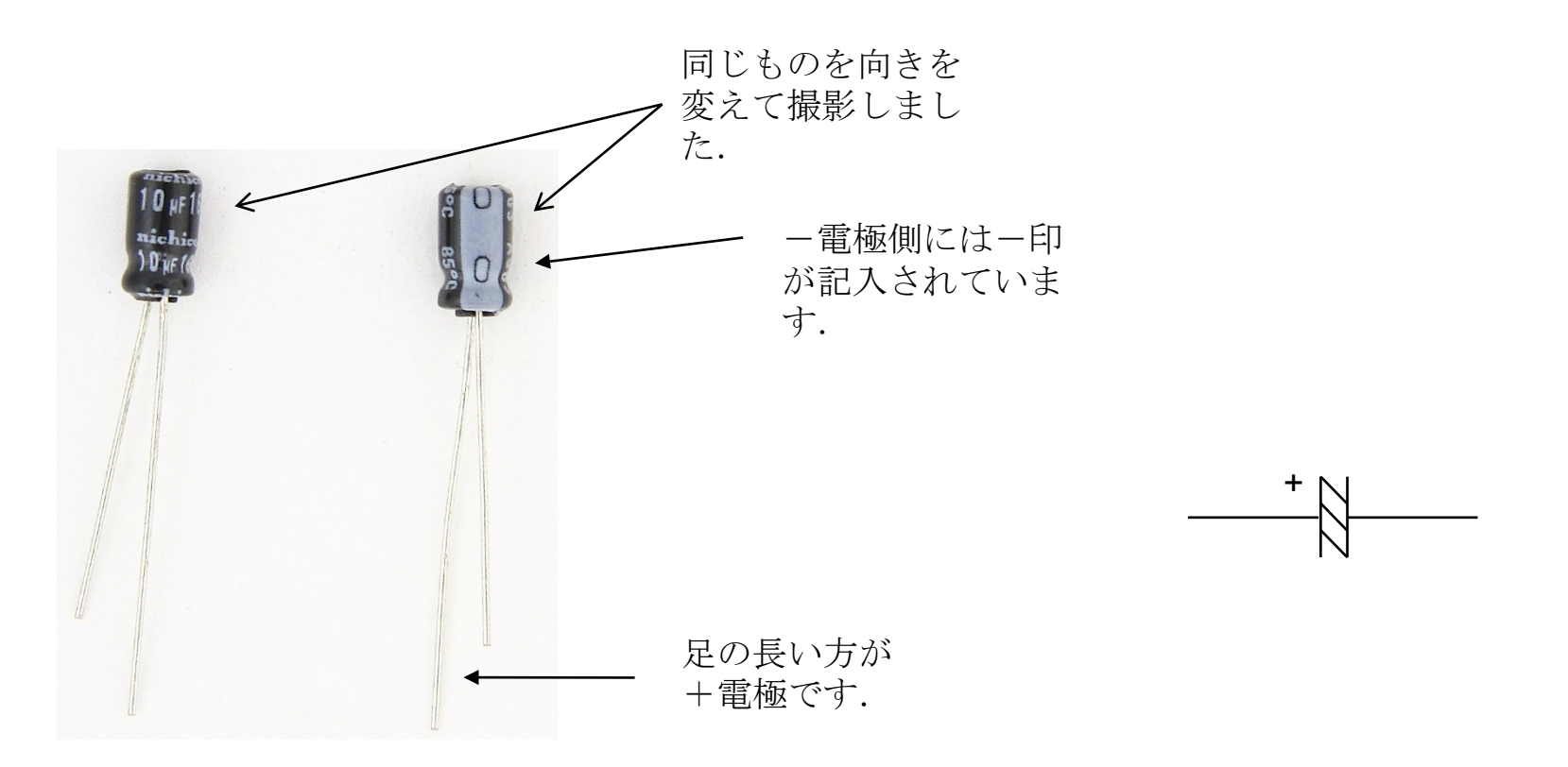

電解コンデンサ(10µF 16V)

電解コンデンサの記号

図26 電解コンデンサ

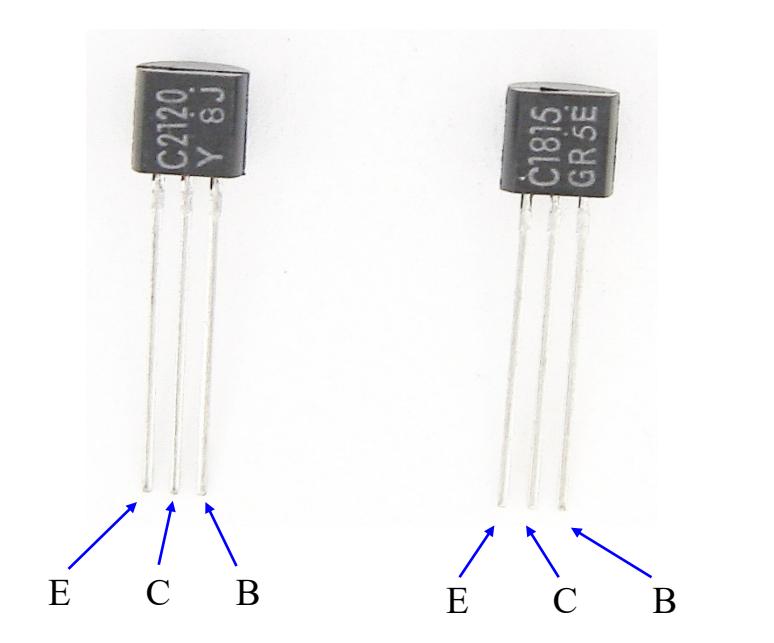

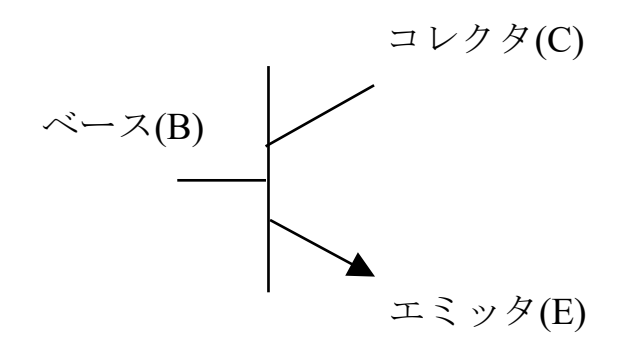

トランジスタ (左:2SC2120(NPN型) 右:2SC1815(NPN型))

NPN型トランジスタ(2SC2120, 2SC1815)

図27 トランジスタ

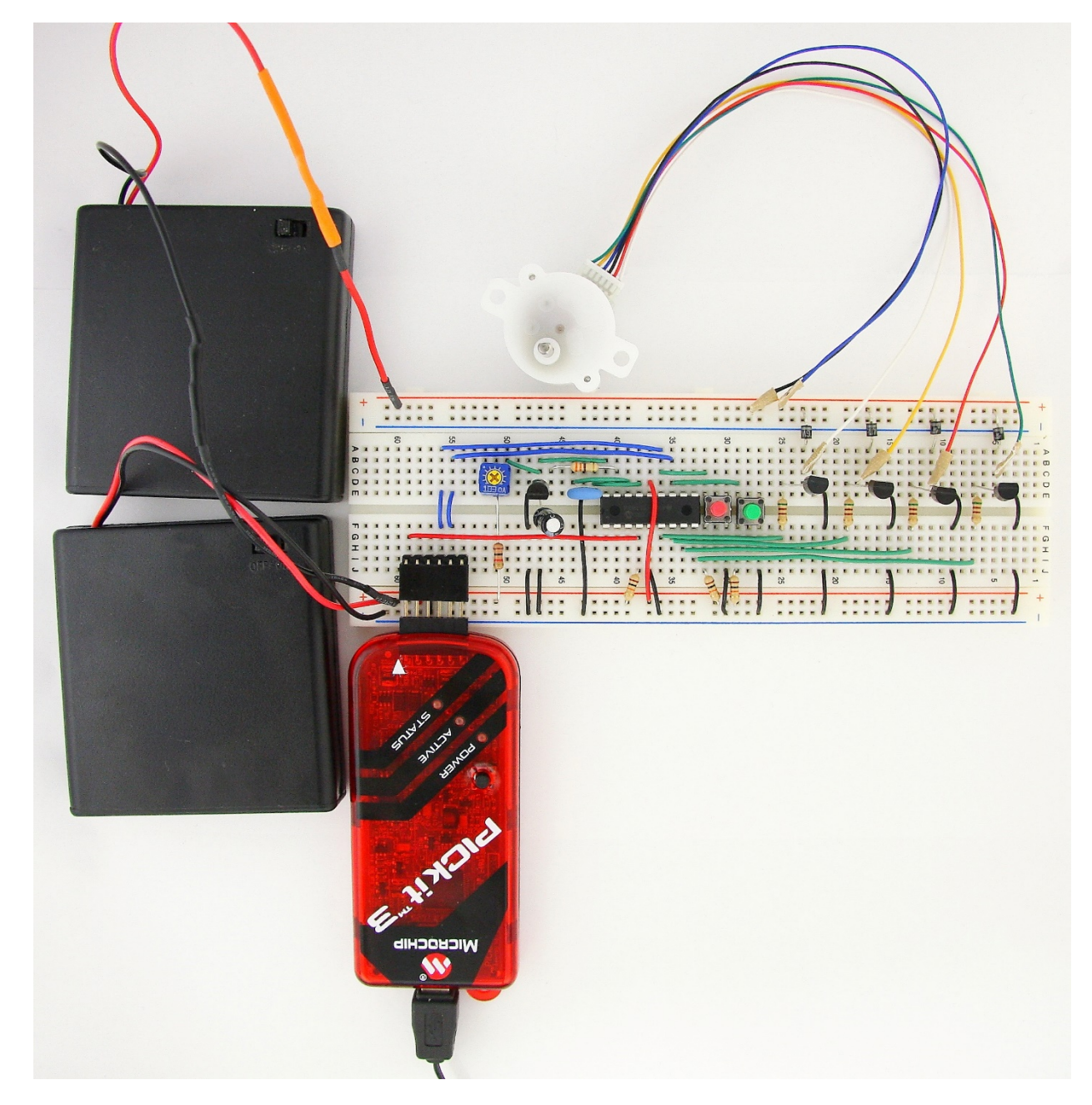

図28 完成写真 (マイコン回路+ステッピングモータ駆動回路) 42

#### 2012年5月

### 著者:古橋 武

名古屋大学工学研究科情報・通信工学専攻 furuhashi at nuee.Nagoya-u.ac.jp